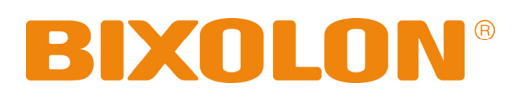

# **User's Manual Ethernet Interface**

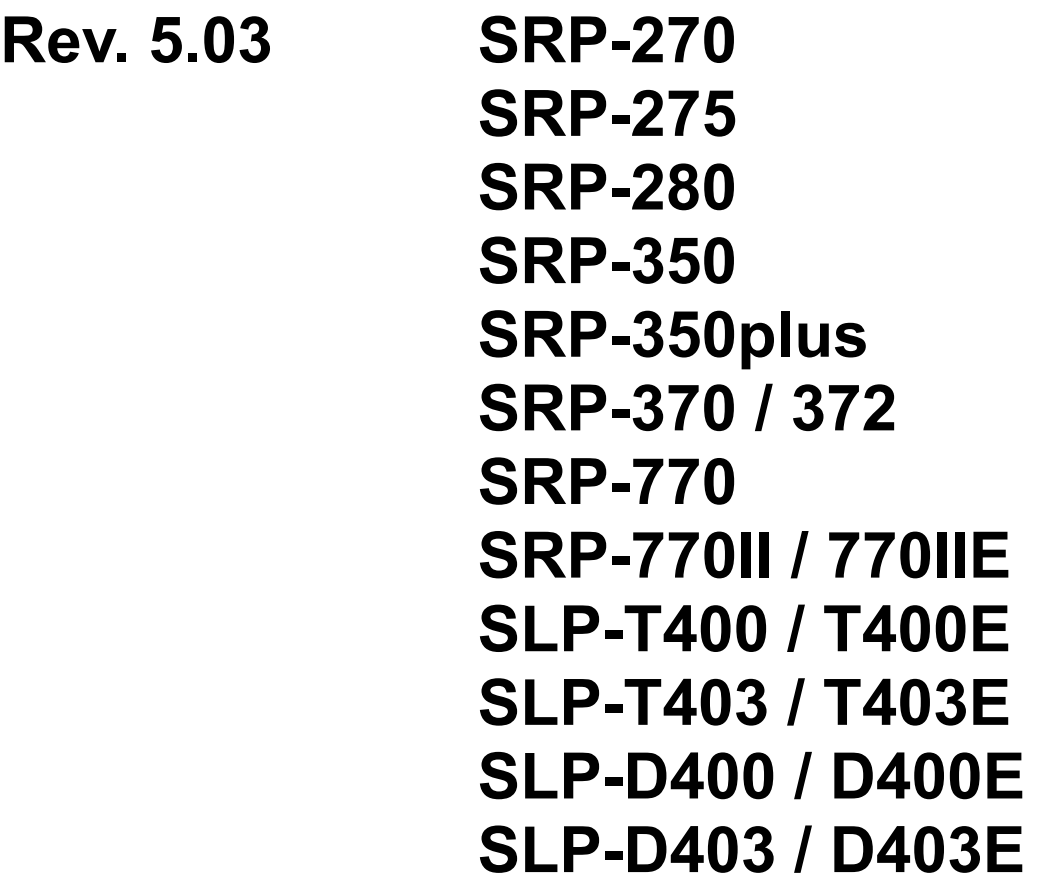

http://www.bixolon.com

### Table of contents

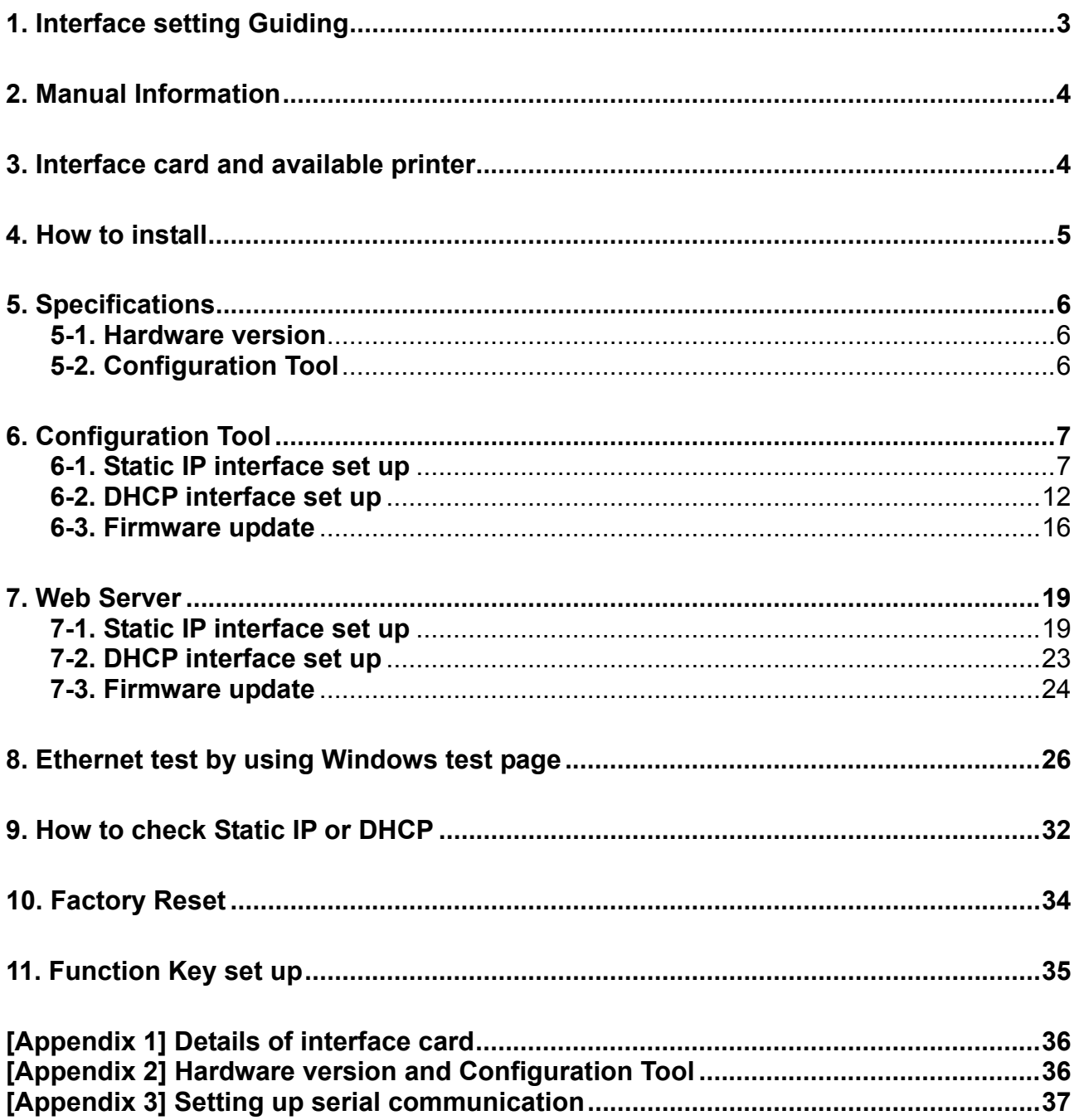

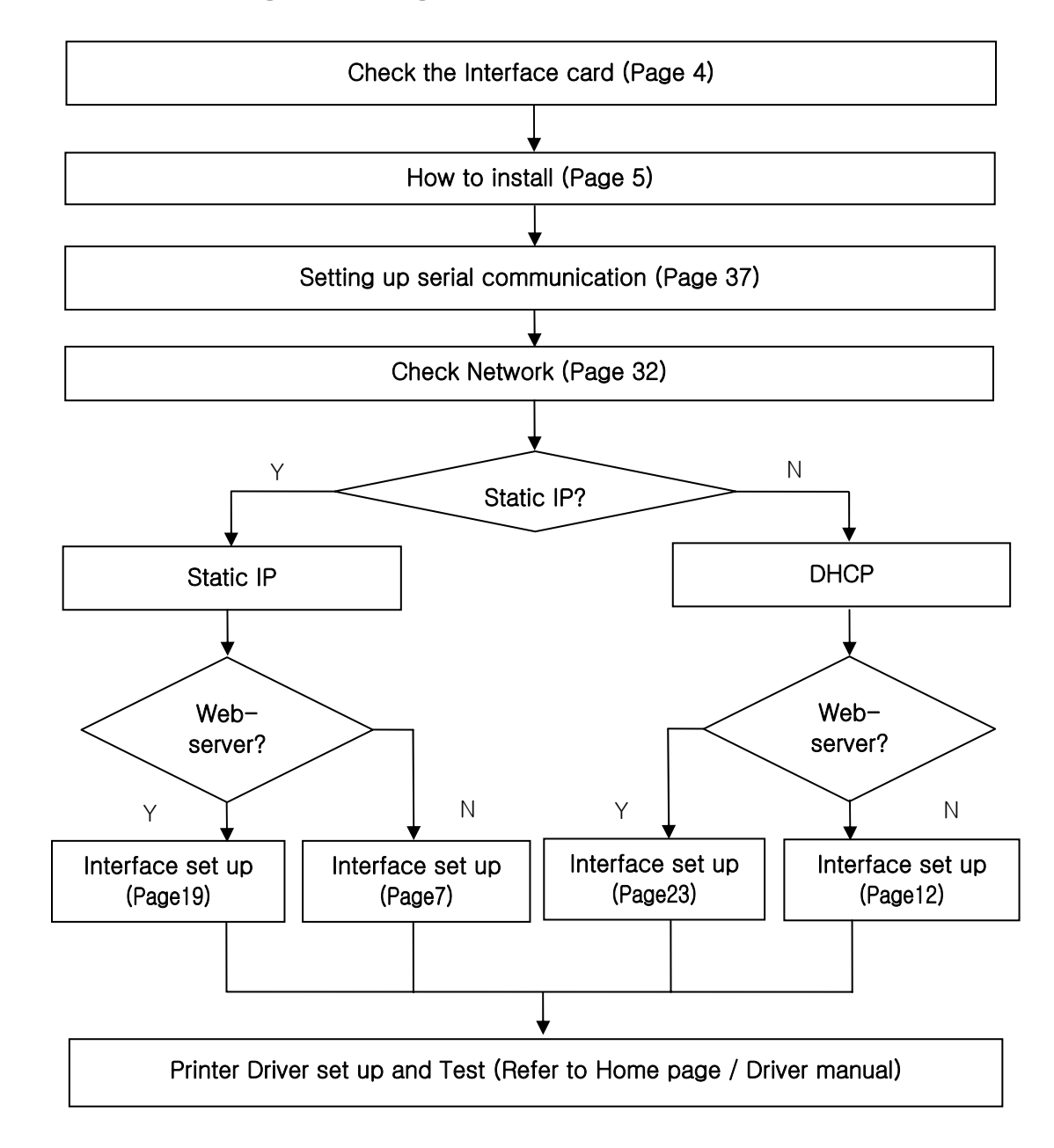

### <span id="page-2-0"></span>**1. Interface setting Guiding**

### <span id="page-3-0"></span>**2. Manual Information**

The purpose of this manual is to provide information on the operation and usage instructions of the Ethernet Interface for the BIXOLON Printers.

We at BIXOLON maintain ongoing efforts to enhance and upgrade the functions and quality of all our products. In following, product specifications and/or user manual content may be changed without prior notice.

### **3. Interface card and available printer**

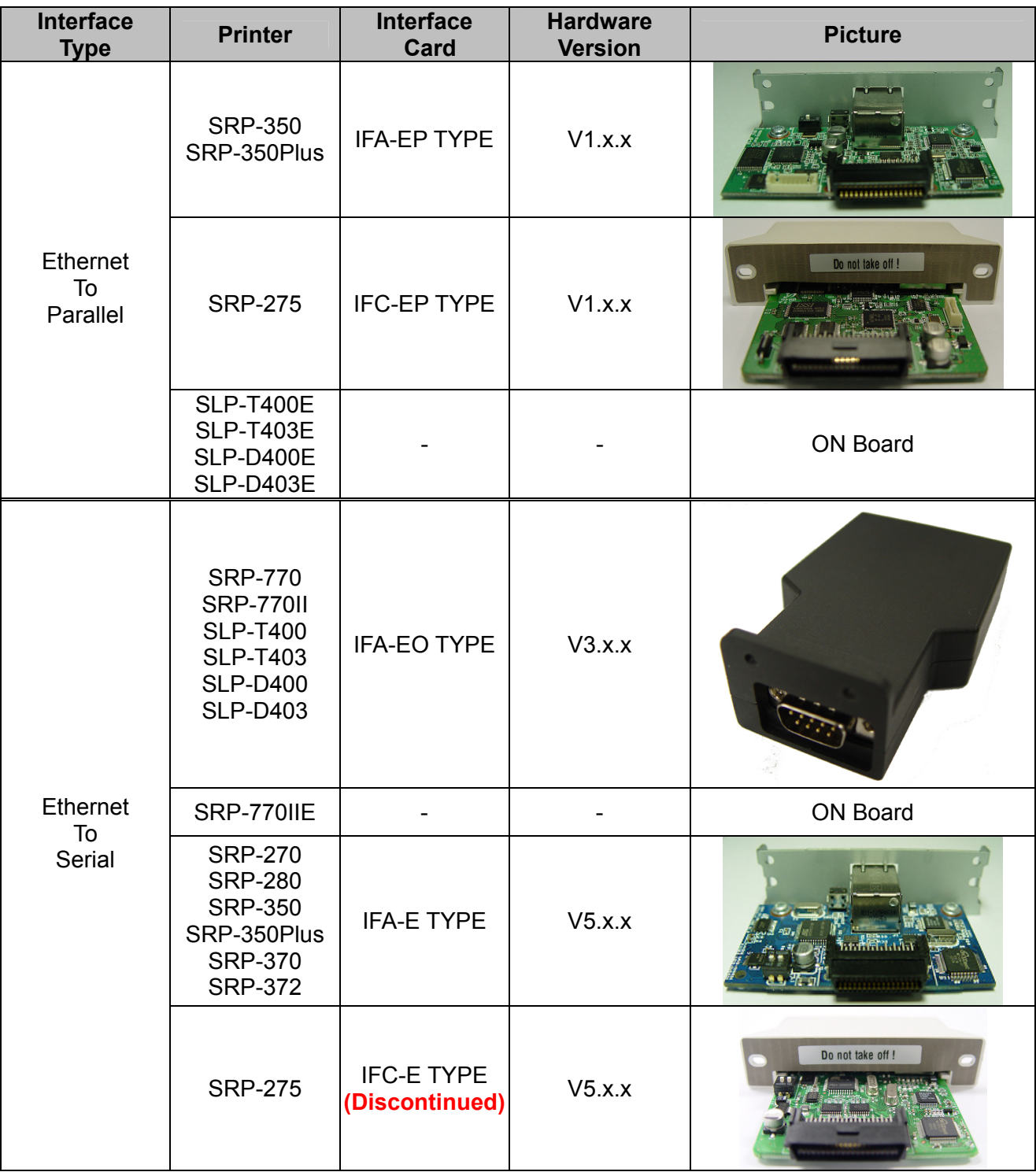

### <span id="page-4-0"></span>**4. How to install**

1) Check the interface version

#### *[Note]*

Each version uses its own Configuration Tool.

2) Turn of the printer and insert the interface card.

#### *[Note]*

 IFA-EP supports SRP-350 and SRP-350plus. When a user installs IFA-EP on printer, user can select a model by using dip-switch of IFA-EP.

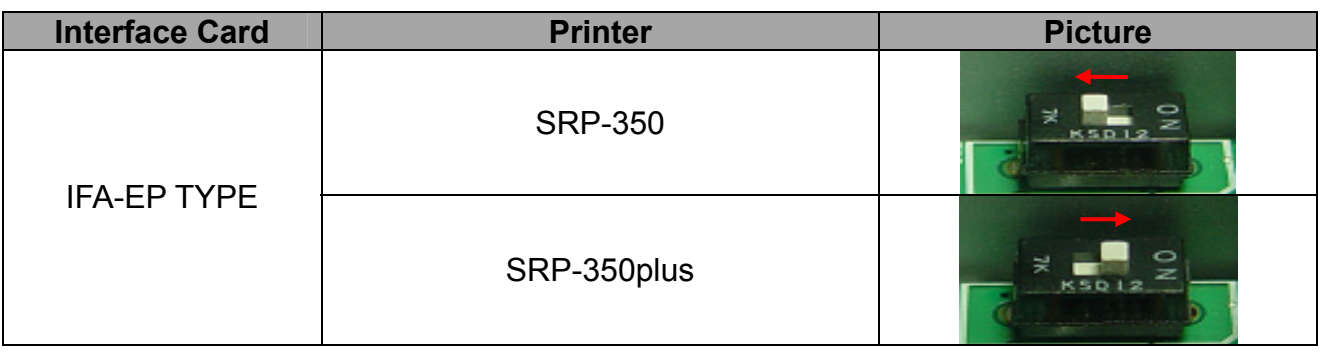

- 3) Set the baud rate (Serial speed) (Refer to [Appendix 3])
- 4) Connect LAN cable to the interface card and turn on the printer.
	- (1) Use **direct cable** to connect to HUB (Switch).

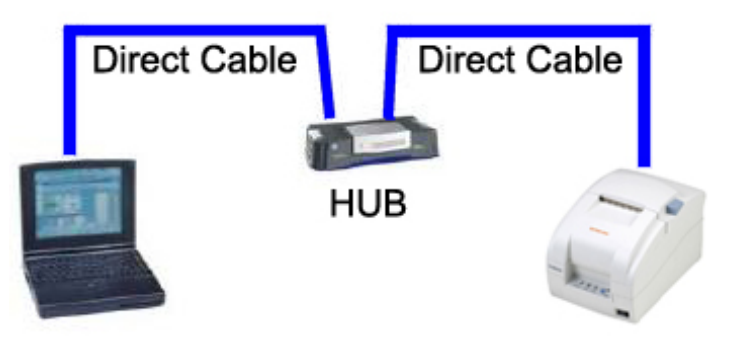

(2) Use **cross cable** to connect to LAN card of computer.

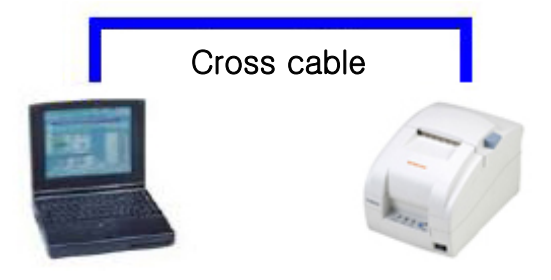

#### *[Note]*

You can use IFA/C-E TYPE (after V5.0.0) or IFA/C-EP TYPE, SLP-T40\*E, SLP-D40\*E regardless of cable type.

## <span id="page-5-0"></span>**5. Specifications**

#### **5-1. Hardware version**

Hardware version is marked on the label on the interface card bracket. IFA-E TYPE (V3.X.X) doesn't have Function key.

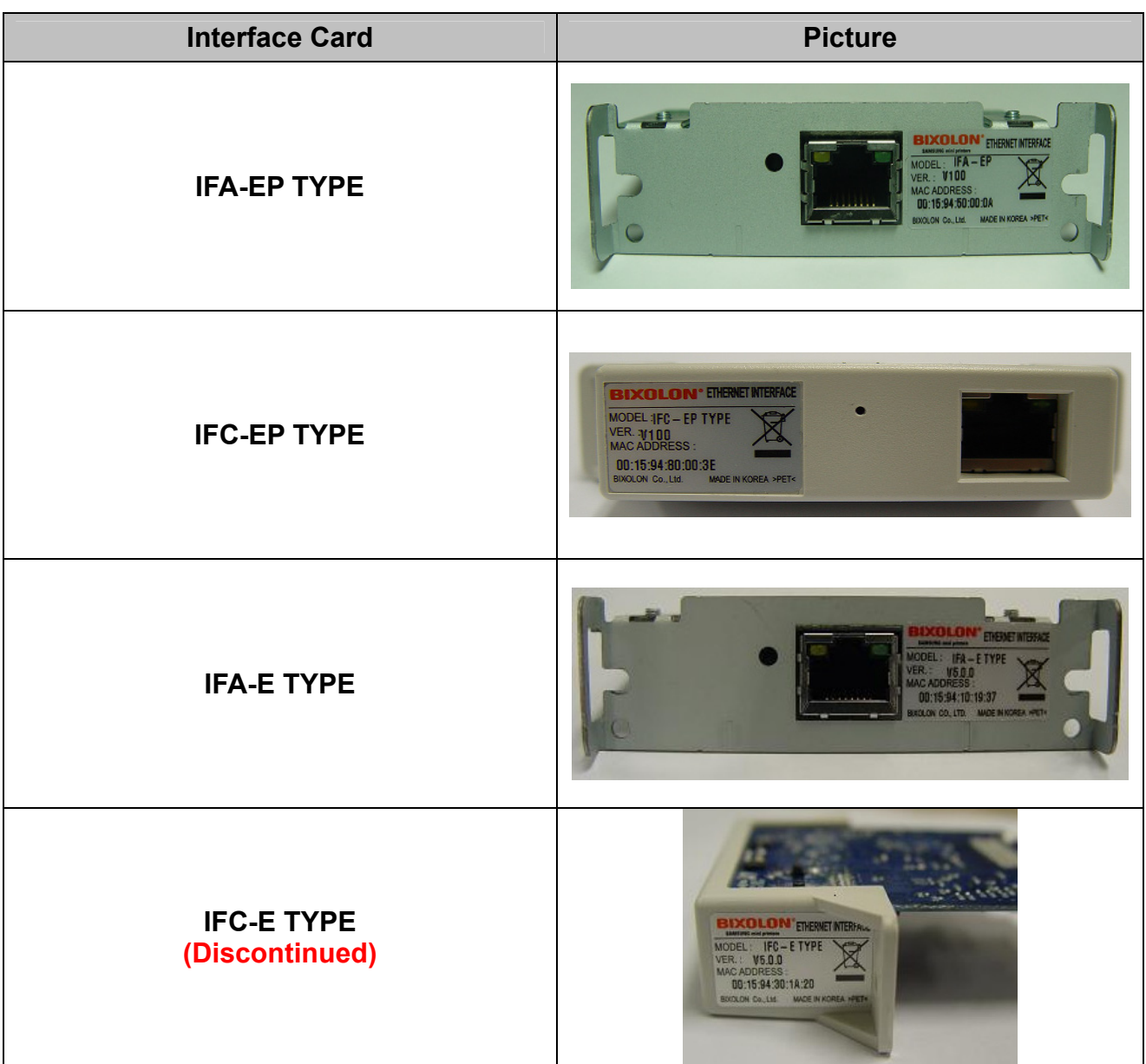

#### *[Note]*

- The DIP switch on the interface board should always be OFF.

#### **5-2. Configuration Tool**

BIXOLON provides 2 types of network and serial communication set up utilities as a below.

#### **- Configure\_Vx.x.x.exe**

**- Web Server** 

### <span id="page-6-0"></span>**6. Configuration Tool**

#### **6-1. Static IP interface set up**

1) Turn on the printer.

#### 2) Execute **Configure Tool**.

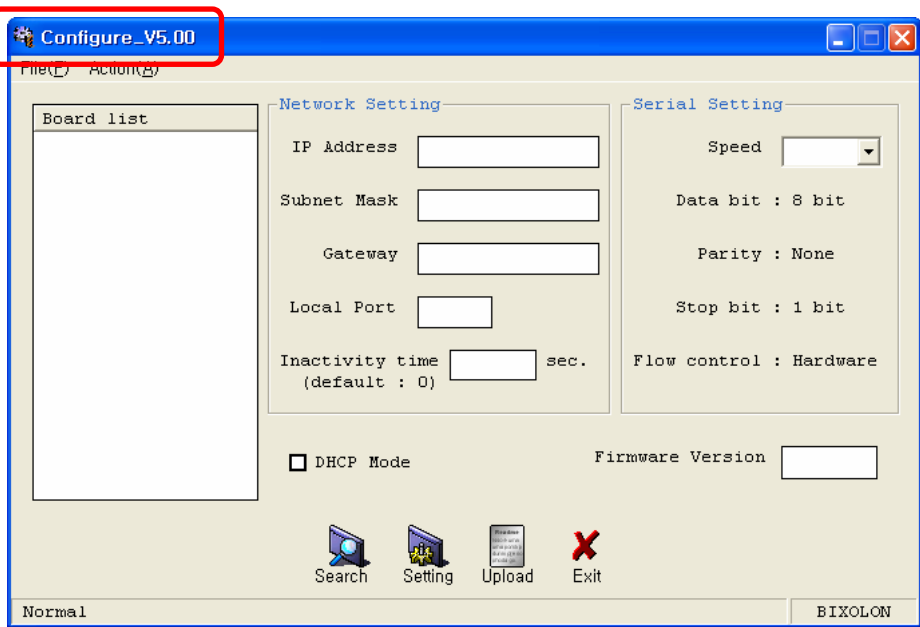

### *[Note]*

- Use proper Configuration Tool dependent on hardware version

3) Click **Search**.

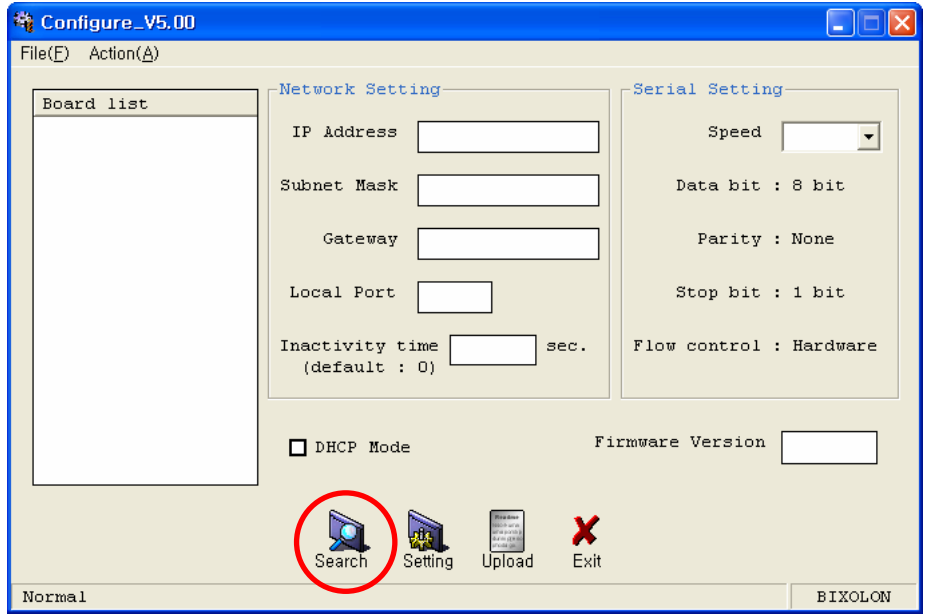

#### *[Note]*

- If Windows Security Alert pops up, please press Unblock.

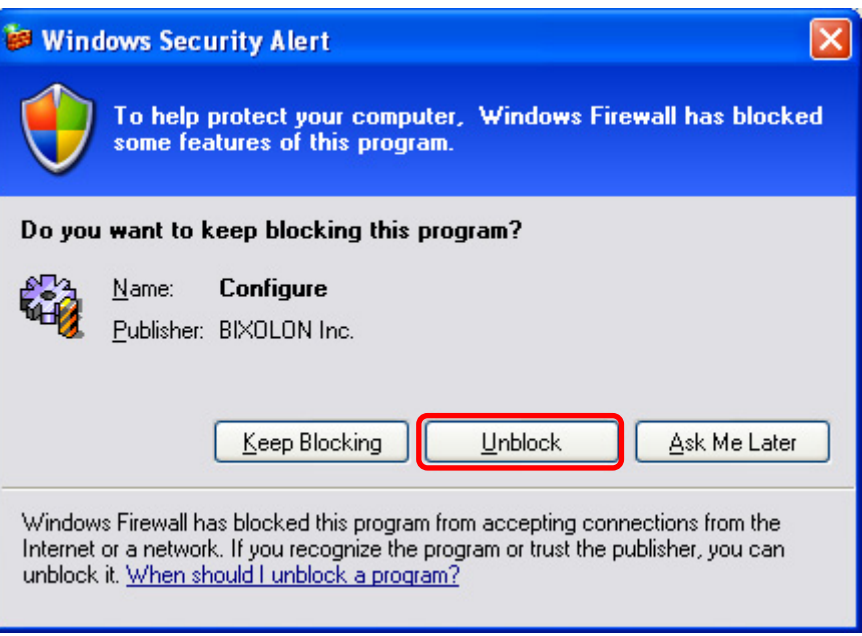

4) Select MAC Address in **Board list** and **set up Network Setting**.

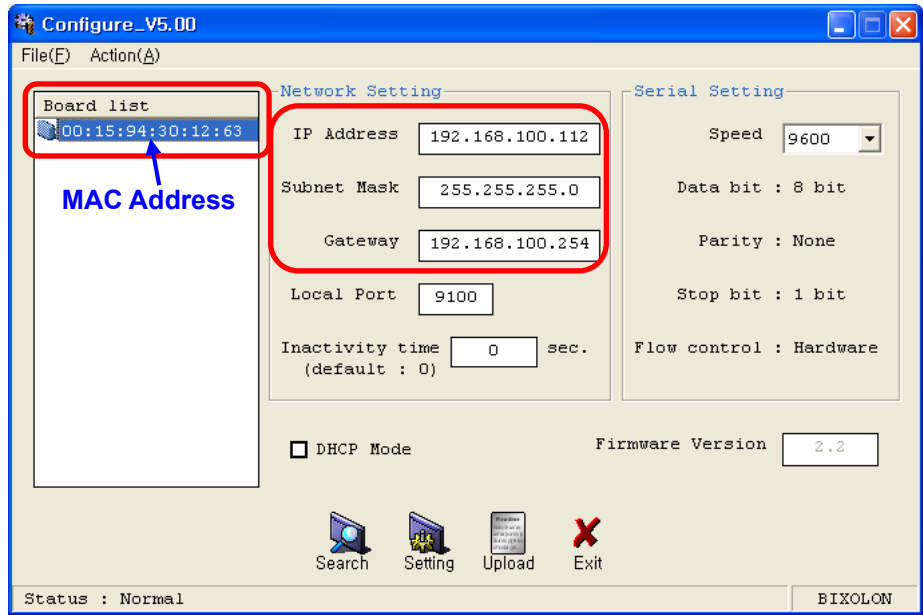

### *[Note]*

- If many MAC addresses appear, refer to the MAC address on the label of the interface card. Ask the Network administrator IP and its related information.

- If you are not aware of Subnet Mask, refer to the below. When the IP address is
	- (1) 1~126.xxx.xxx.xxx: Subnet Mask: 255.0.0.0
	- (2) 128~191.xxx.xxx.xxx: Subnet Mask: 255.255.0.0
	- (3) 192~223.xxx.xxx.xxx: Subnet Mask: 255.255.255.0

For example, when the IP address is 192.168.192.321,

Subnet mask is 255.255.255.0.

- If you are not aware of Gateway,
	- (1) When the Network is connected to Internet (Router or Server computer), refer to the Network setting of other computers on the Network.
	- (2) When the Network is connected to Internet (Router or Server computer), enter 0.0.0.0 for Gateway.

#### 5) Enter value at **Local Port**.

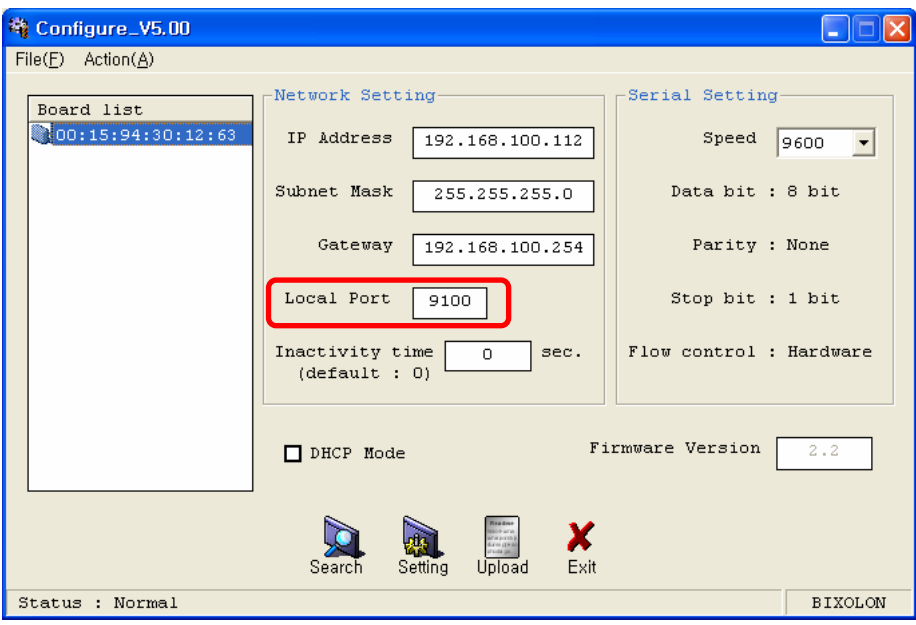

#### *[Note]*

- Default value is **9100**. Choose from 0 to 32767.

#### 6) Set **Inactivity Time** as **'0'.**

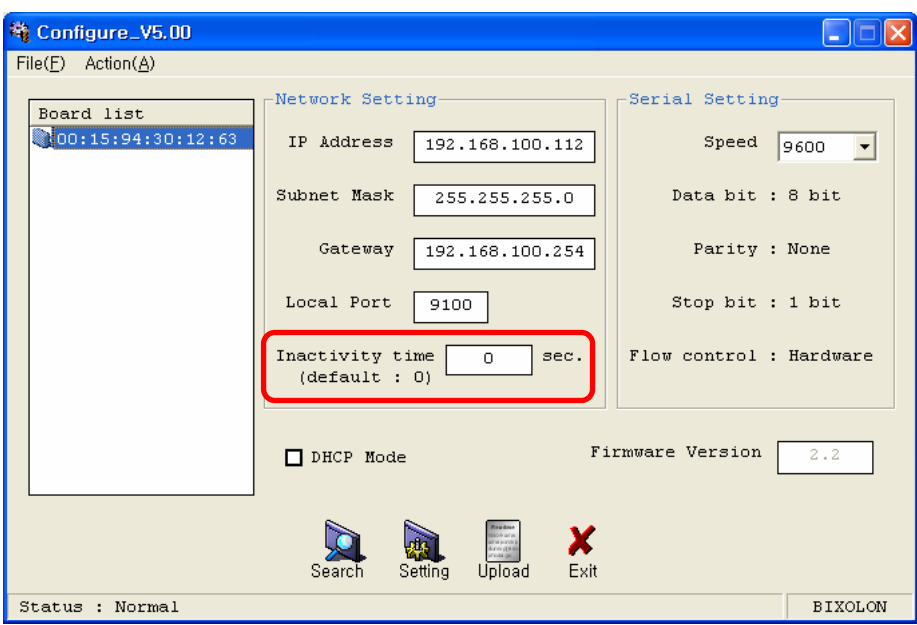

#### *[Note]*

- Default value is 0. Choose from 0 to 32767.
- When you set Inactivity time, Ethernet interface will disconnect by force after designated time. When you set 0, Forced disconnection function is not available.

#### 7) Set baud rate (Speed) at **Serial Setting**

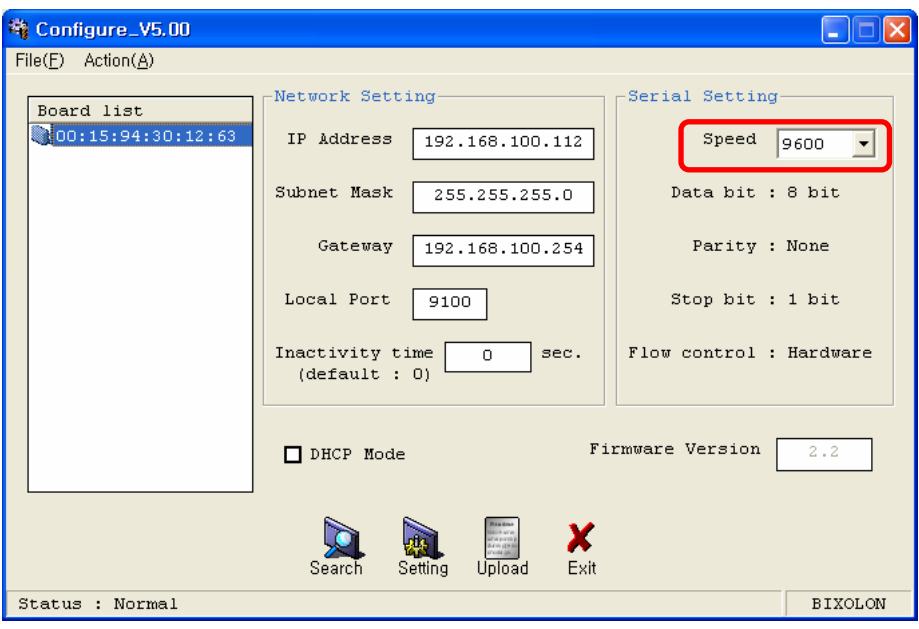

#### *[Note]*

- The baud rate (Speed) should be same as the baud rate of the printer.
- (Refer to [Appendix 1])
- Highest baud rate (Speed) can be used.
- The baud rate (Speed) of IFA/C-EP TYPE, SLP-T40\*E, SLP-D40\*E don't need to setting.

8) When setting finishes, click **Setting**.

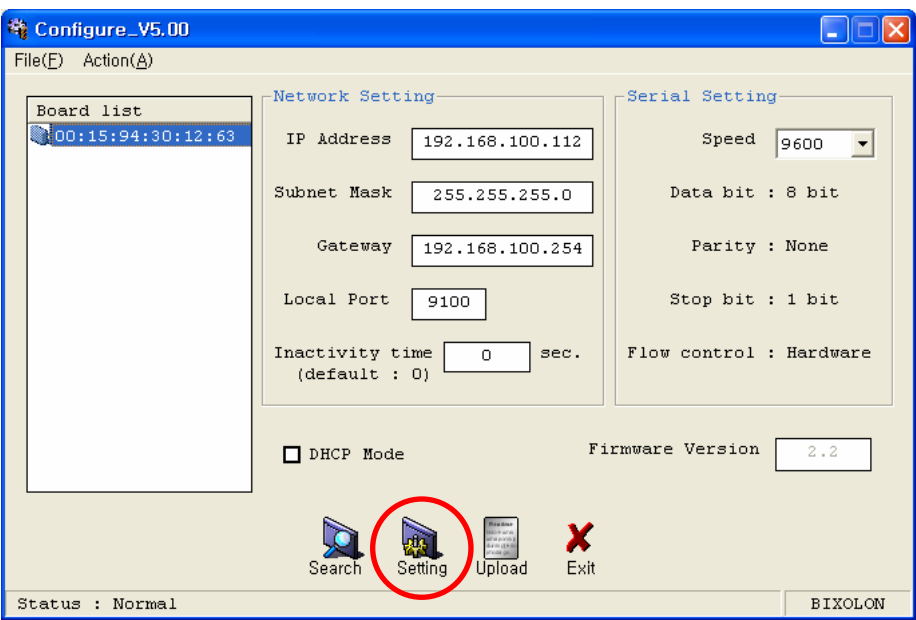

*[Note]* Unsuccessfully finished set up **Information Information**  $\vert x \vert$  $\vert x \vert$  $\mathbf{i}$ Complete setting the board  $\mathbf{U}$ Fail to set the board  $\sqrt{2}$ E  $\overline{\alpha}$ 

- When setting doesn't finish correctly, try again.

9) Click **Exit** to finish set up.

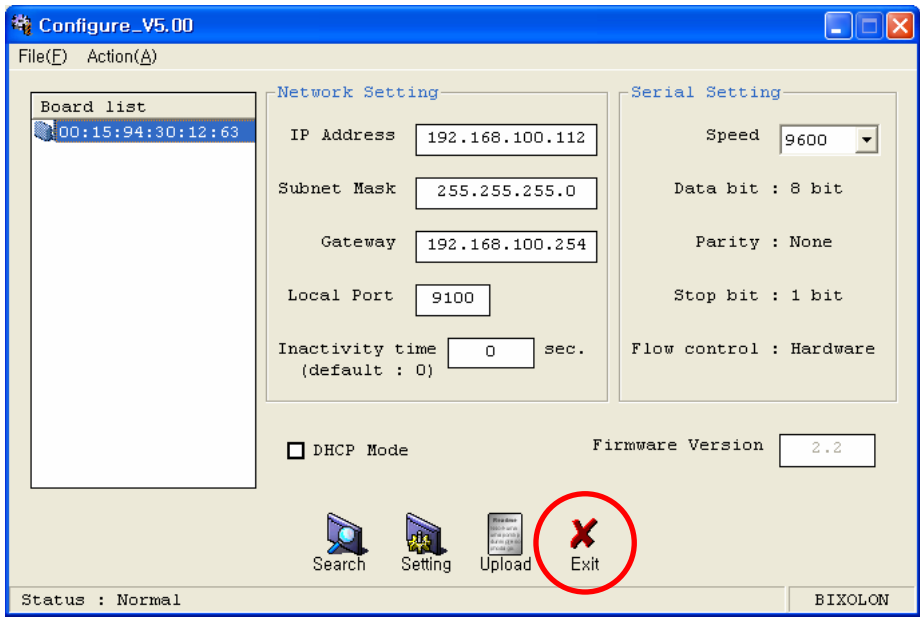

#### <span id="page-11-0"></span>**6-2. DHCP interface set up**

1) Turn on the printer.

#### 2) Execute **Configure Tool**.

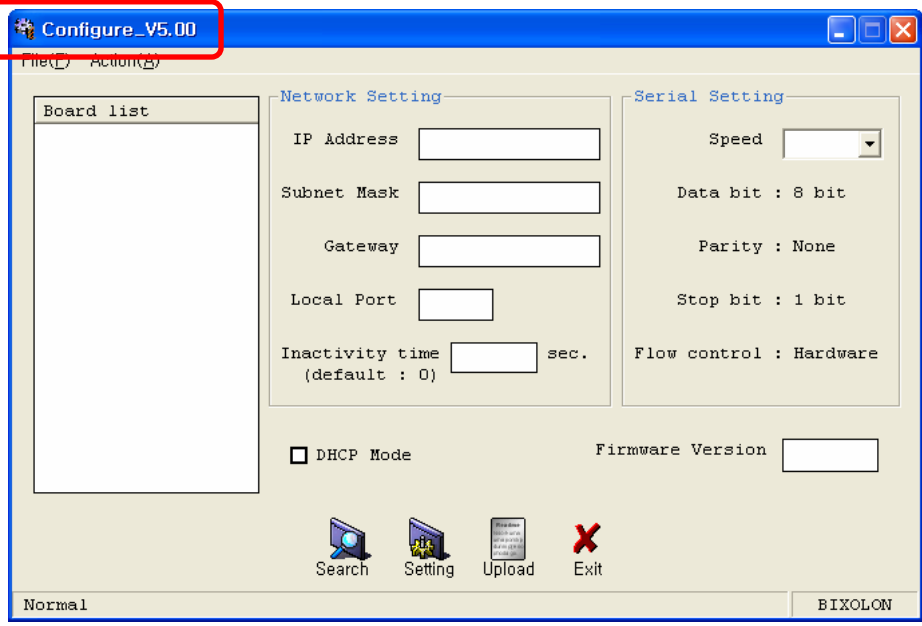

#### *[Note]*

- Use proper Configuration Tool dependent on hardware version

### 3) Click **Search**.

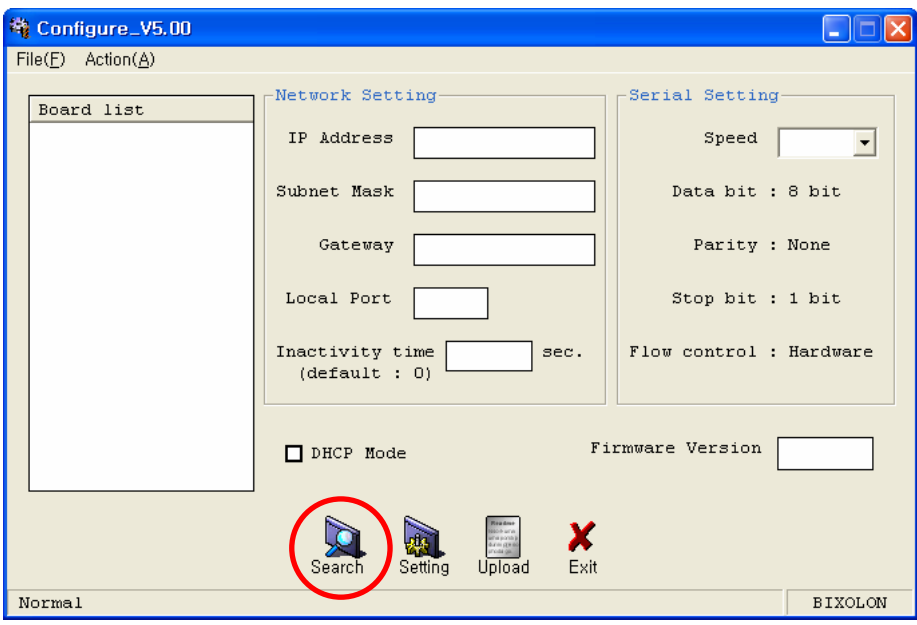

4) Select MAC Address in **Board list and check at DHCP Mode**.

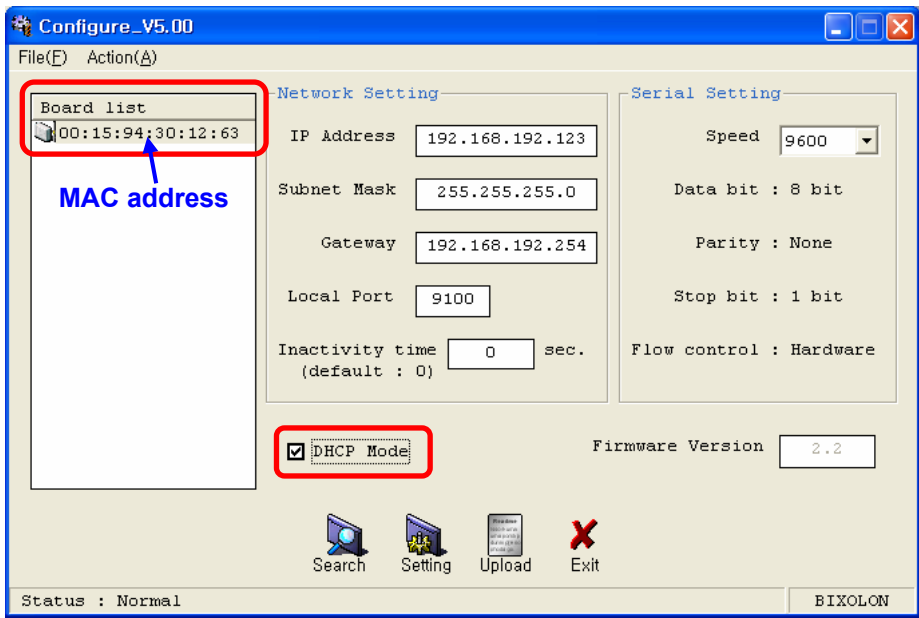

#### *[Note]*

- If many MAC addresses appear, refer to the MAC address on the label of the interface card.
- Ask the Network administrator IP and its related information.
- 5) Set baud rate at "**Speed.**

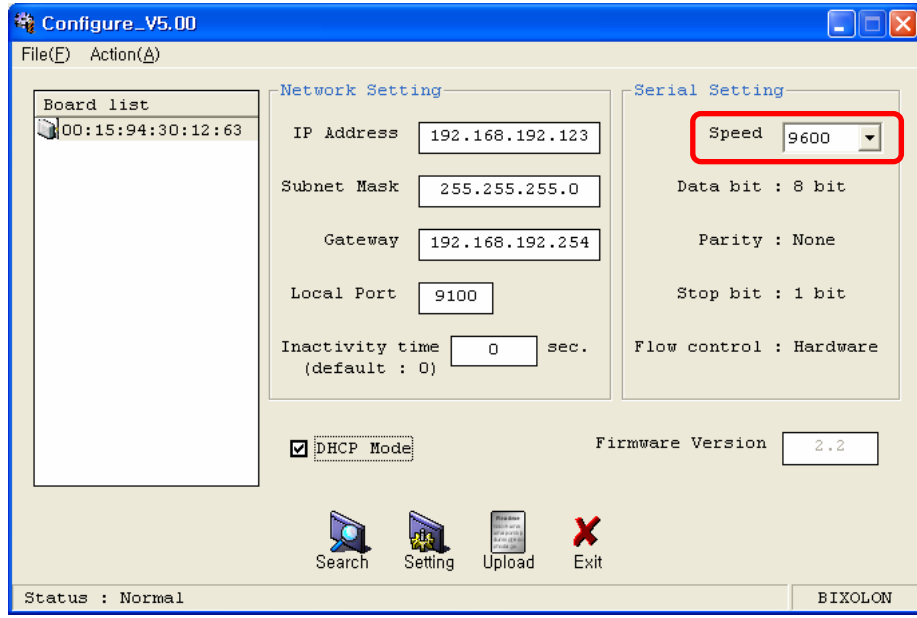

#### *[Note]*

- The baud rate (Speed) should be same as the baud rate of the printer. (Refer to [Appendix 3])
- Highest baud rate (Speed) can be used.
- The baud rate (Speed) of IFA/C-EP TYPE, SLP-T40\*E, SLP-D40\*E don't need to setting.

6) When setting finishes, click **Setting**.

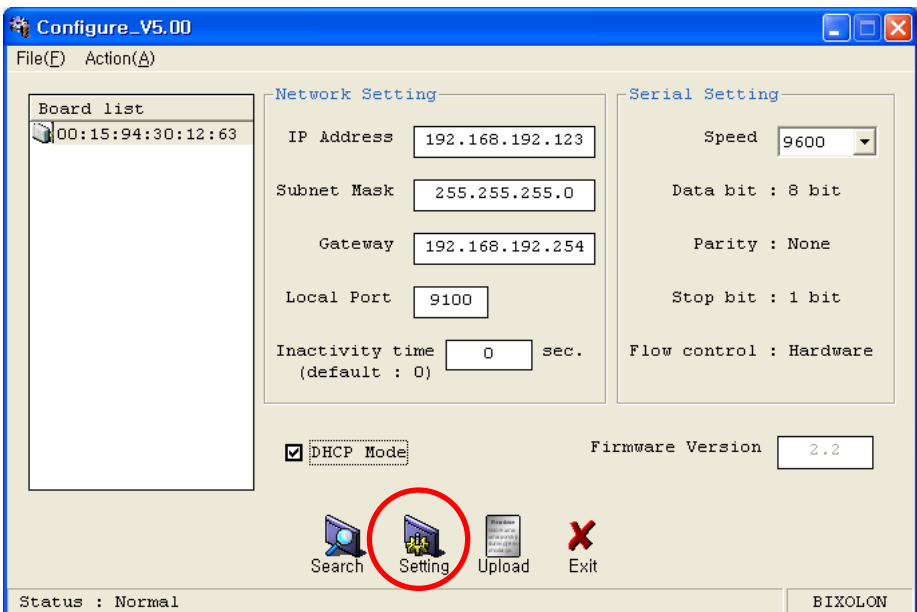

### *[Note]*

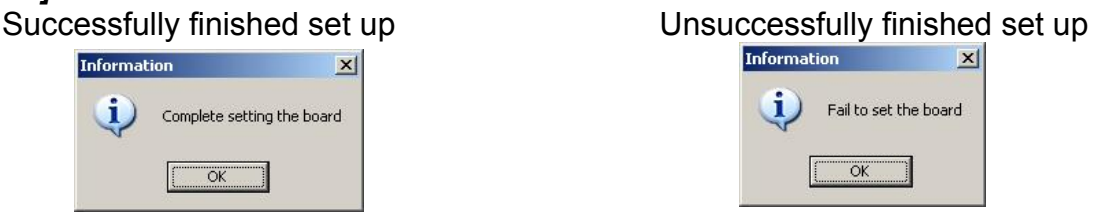

- When setting doesn't finish correctly, try again.

7) Wait approximately 10 or more seconds until the printer receives IP from the server.

8) Click **Search** to check given IP.

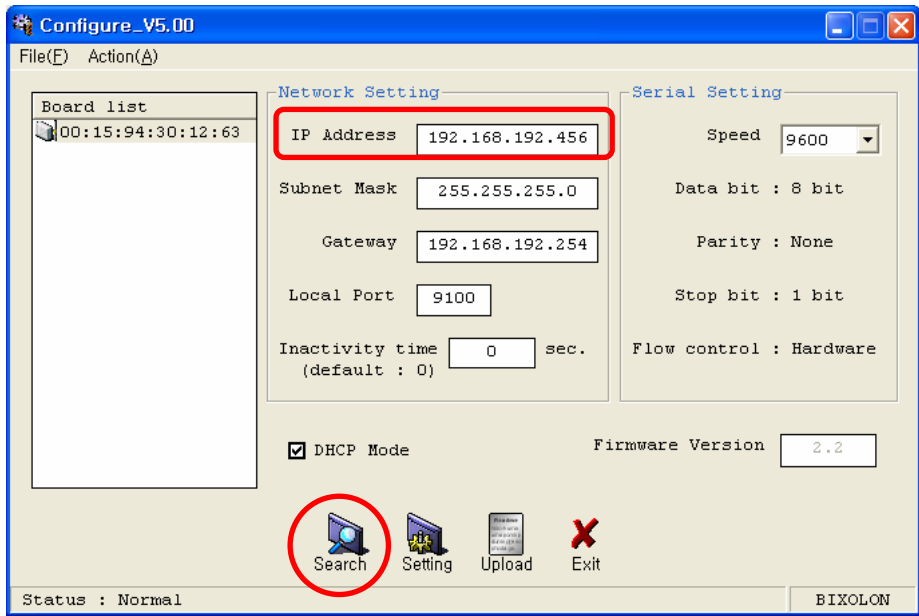

9) If the given IP is OK, click **Exit**.

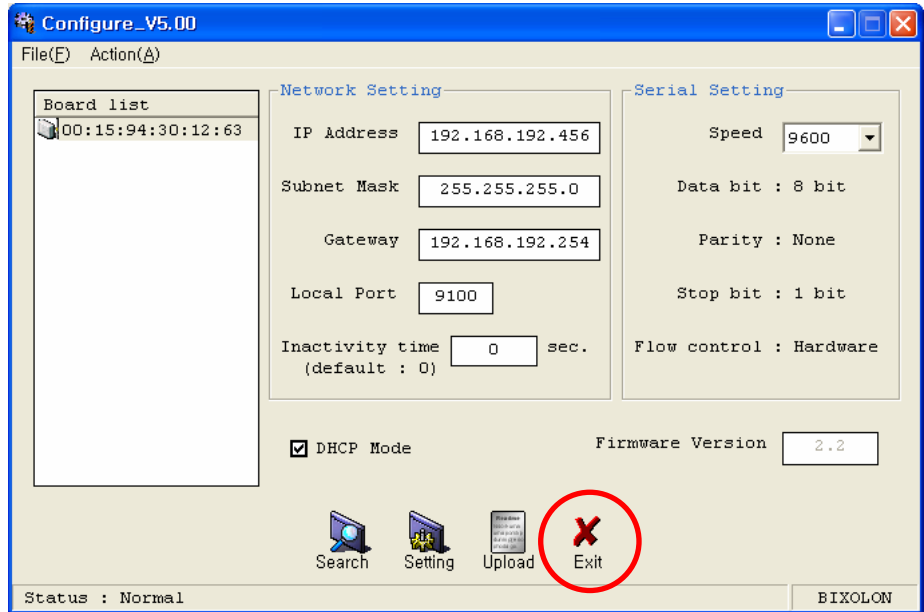

### <span id="page-15-0"></span>**6-3. Firmware update**

- 1) Turn on the printer.
- 2) Execute **Configure Tool**.

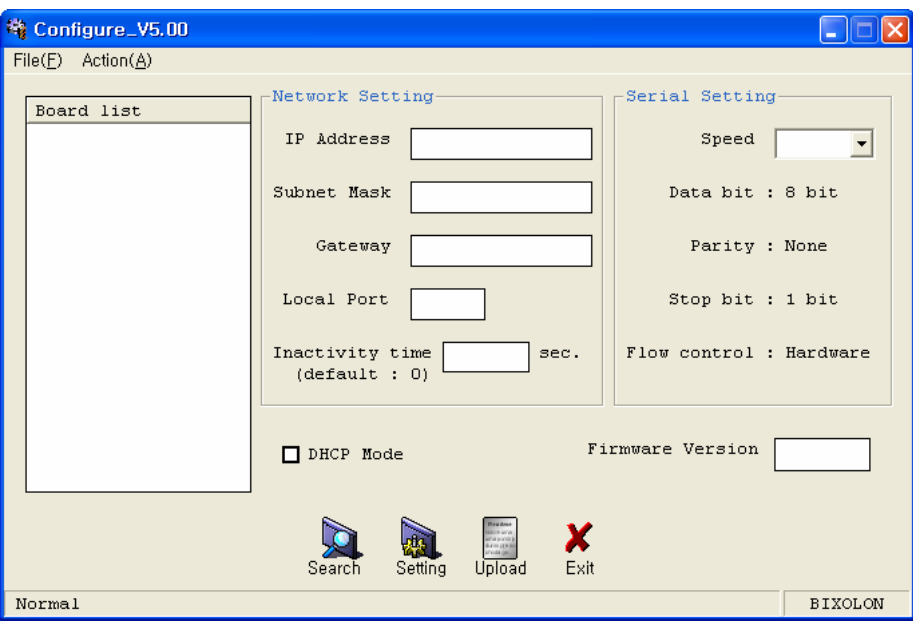

#### *[Note]*

- Use proper Configuration Tool dependent on hardware version
- 3) Click **Search**.

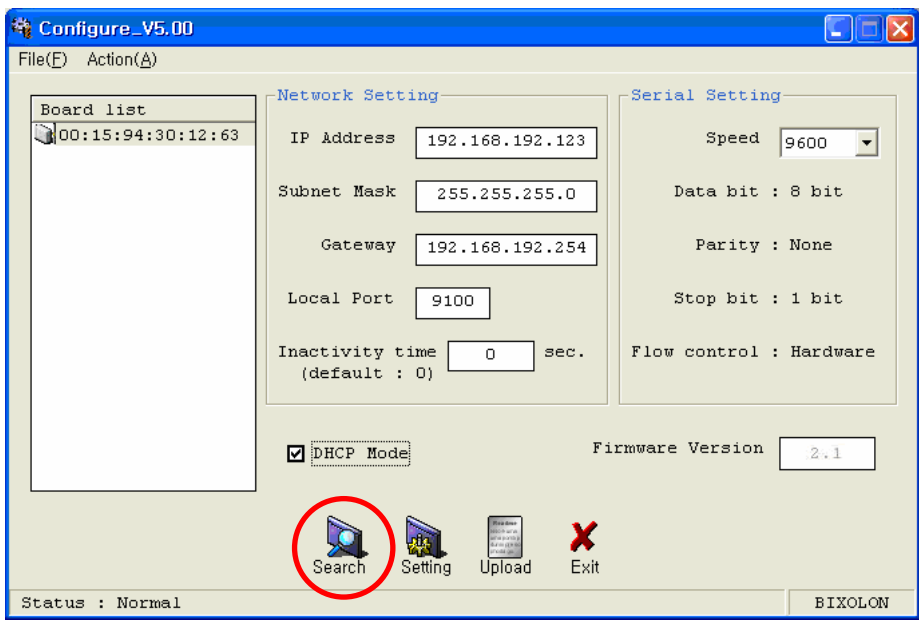

4) Select **MAC Address** in **Board**.

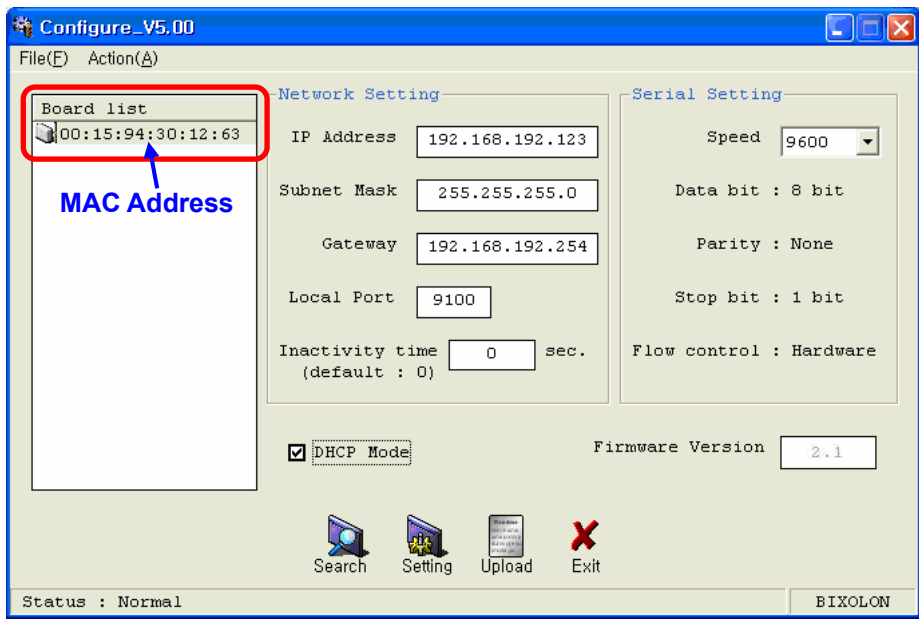

#### *[Note]*

- If many MAC addresses appear, refer to the MAC address on the label of the interface card.

5) Click **Upload** and select file to download.

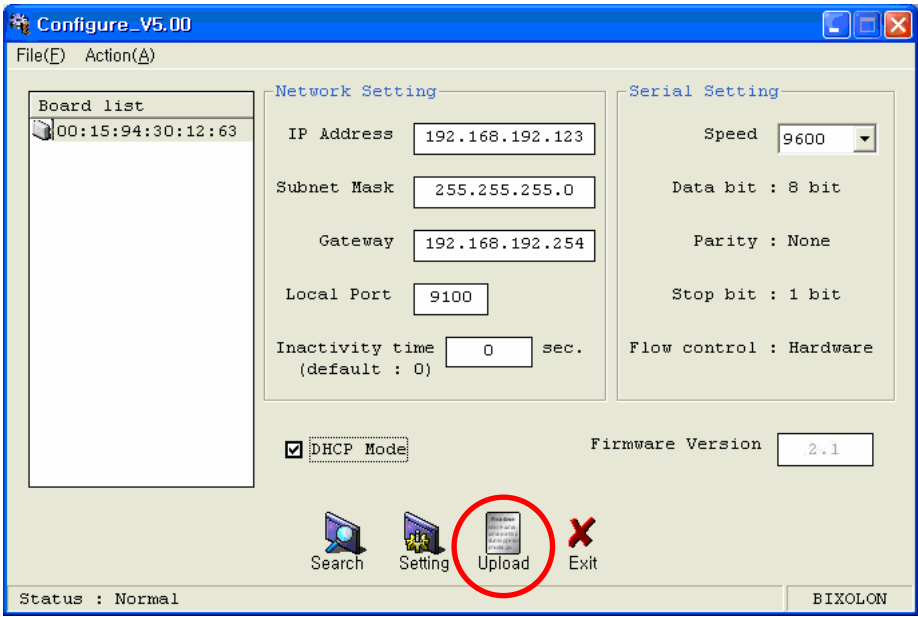

#### *[Note]*

- Check the extension of the file, which should be "bin".

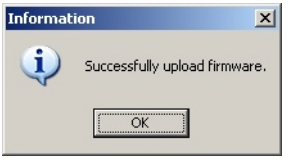

#### Successfully finished F/W update Unsuccessfully finished F/W update

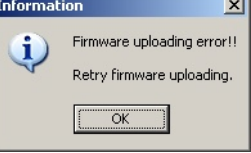

*[Note]* Printer and available firmware

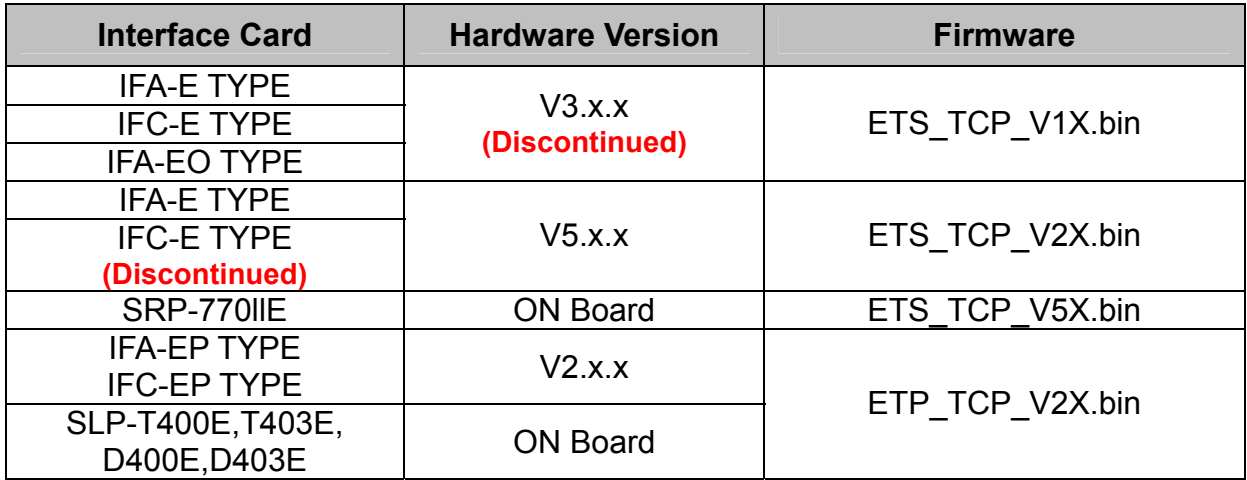

6) When firmware update finishes, click **Search** to check if Firmware is updated successfully**.**

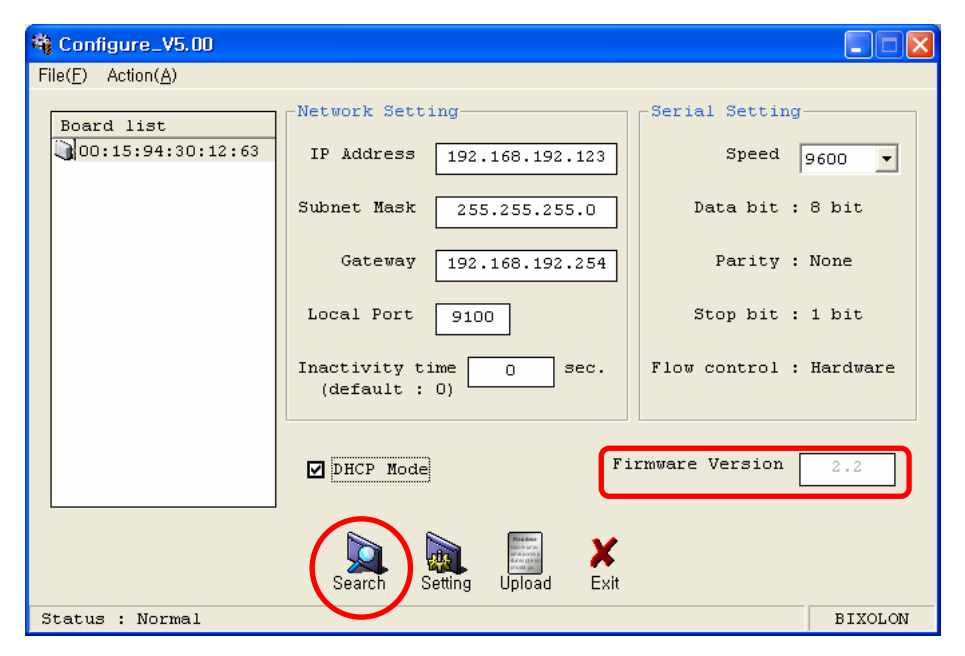

*[Note]*

**- Don't turn off the printer while the firmware is updated. It causes fatal harm to interface card** 

### <span id="page-18-0"></span>**7. Web Server**

#### **7-1. Static IP interface set up**

- 1) Execute Internet Explorer.
- 2) Enter IP address of the printer at **Address** of Internet Explorer and click **go**.

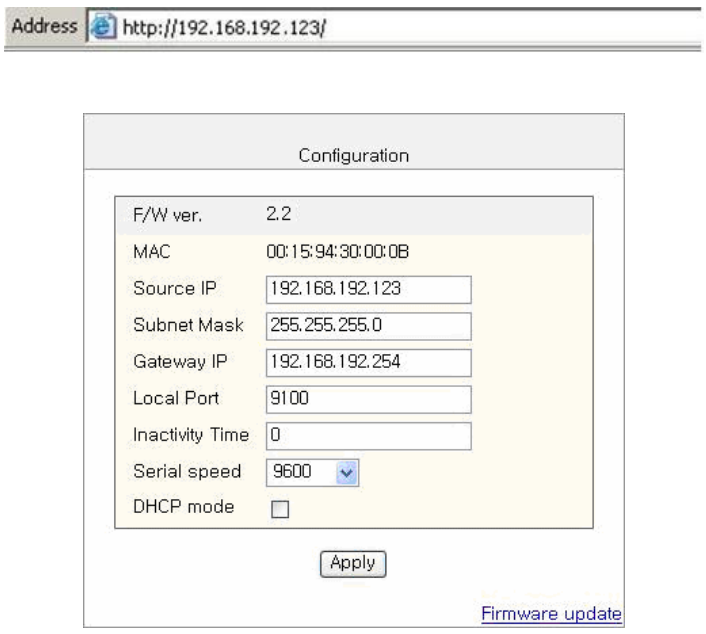

#### *[Note]*

- If you are not aware of IP address, check IP address by pushing Function key. (Refer to 35Page])
- Ask Network administrator IP Address and its related information.
- 3) When **Configuration** Window appears, enter new **Network Setting**.

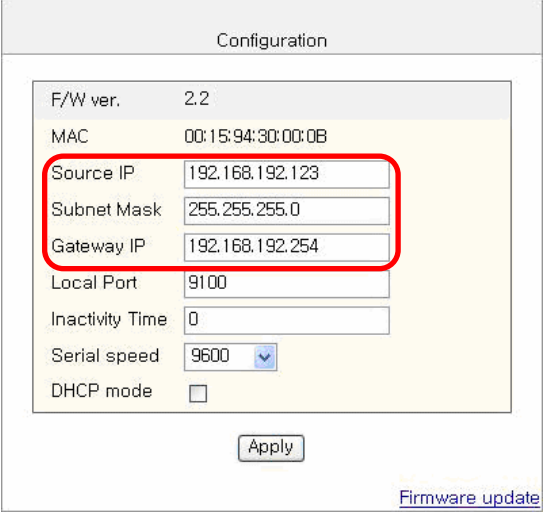

#### *[Note]*

- If you are not aware of Subnet Mask, refer to the below.
- When the IP address is
	- (1) 1~126.xxx.xxx.xxx: Subnet Mask: 255.0.0.0
	- (2) 128~191.xxx.xxx.xxx: Subnet Mask: 255.255.0.0
	- (3) 192~223.xxx.xxx.xxx: Subnet Mask: 255.255.255.0
	- For example, when the IP address is 192.168.192.321,

Subnet mask is 255.255.255.0.

- If you are not aware of Gateway,
	- (1) When the Network is connected to Internet (Router or Server computer), refer to the Network setting of other computers on the Network.
	- (2) When the Network is connected to Internet (Router or Server computer), enter 0.0.0.0 for Gateway.

4) Enter value of **Local Port**.

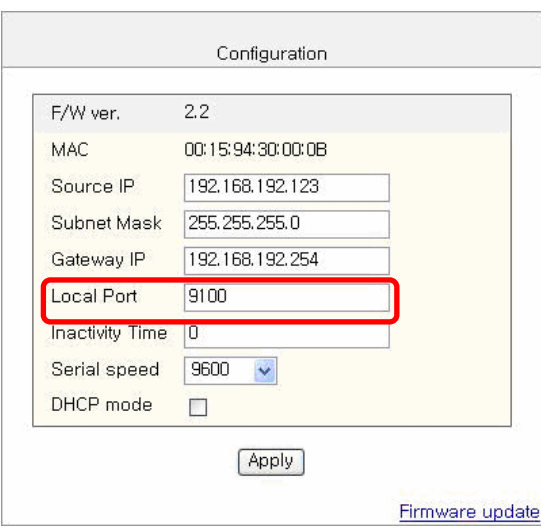

5) Set **Inactivity Time**.

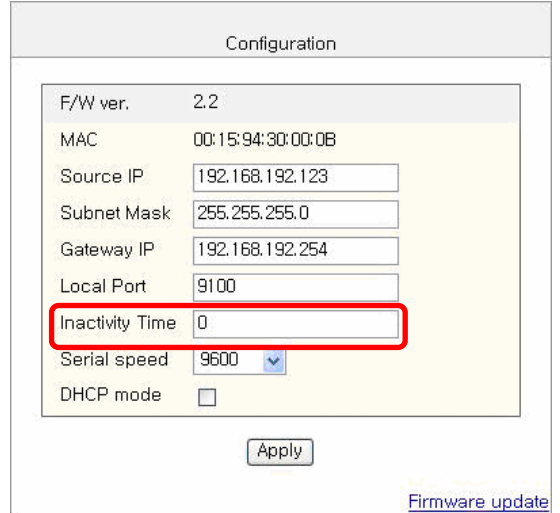

6) Set baud rate (**Serial speed**).

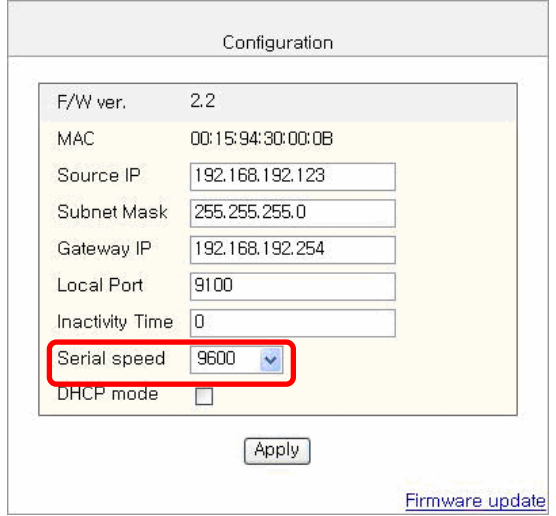

#### *[Note]*

- The baud rate (Speed) should be same as the baud rate of the printer.
- The baud rate (Speed) of IFA/C-EP TYPE, SLP-T40\*E, SLP-D40\*E don't need to Setting.

7) When setting finishes, click **Apply**.

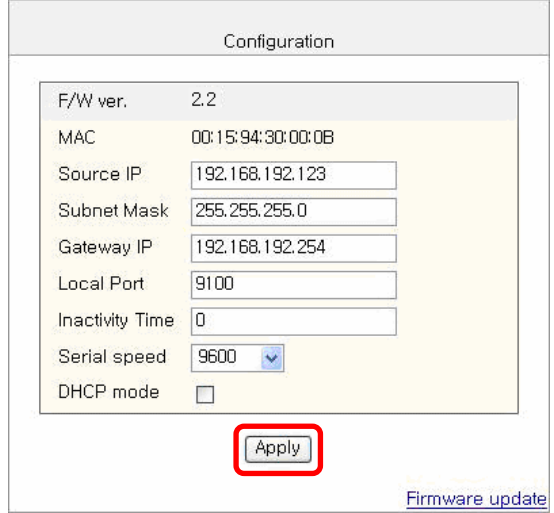

#### *[Note]*

- When the setting finishes successfully, the following message appears.

Please press here if you would like to back to the configuration

8) If you click the message, you can check your configuration setting.

#### *[Note]*

- If any change was not found after setting on Web Server, check the bellows;
- (1) Execute Internet Explorer.
- (2) Internet Explorer **Menu → Tools → Internet options**.

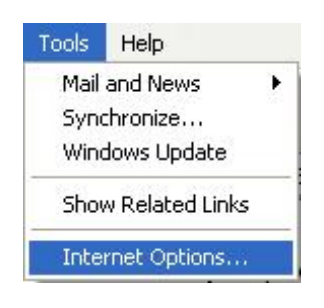

(3) **General tab → Temporary internet file → Settings** 

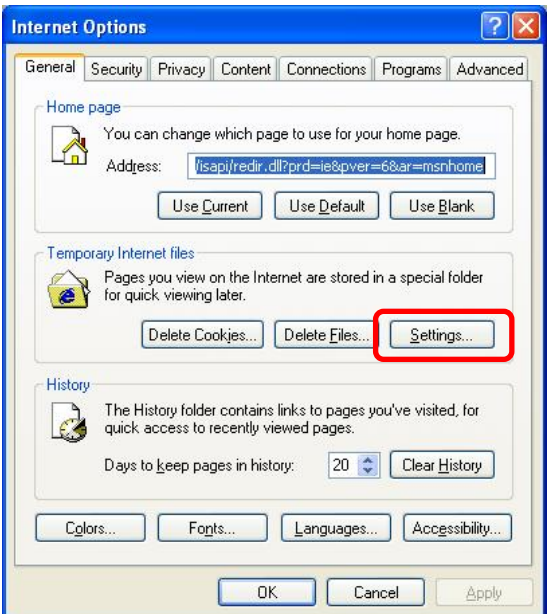

<span id="page-22-0"></span>(4) **Check for newer version of stored pages →** Click **Every visit to the page.**

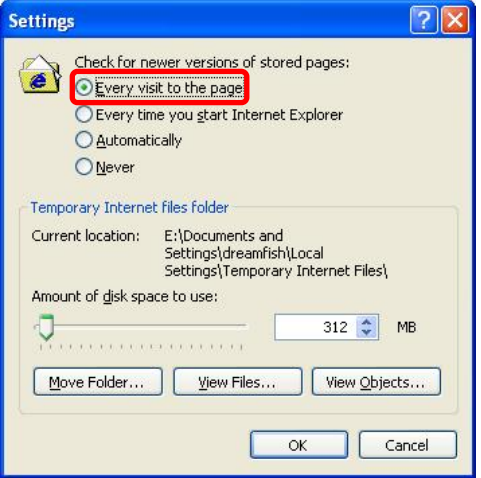

(5) Click **Refresh** in Internet Explorer.

#### **7-2. DHCP interface set up**

1) Check at **DHCP mode** and click **Apply**.

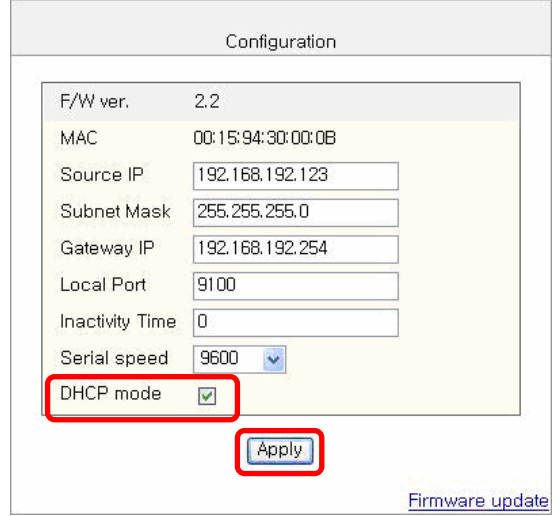

2) Push the Function Key on the interface 10 or more seconds from finishing set up. Enter given IP address at address of Internet Explorer to enter web server.

### <span id="page-23-0"></span>**7-3. Firmware update**

### 1) Click **Firmware update**.

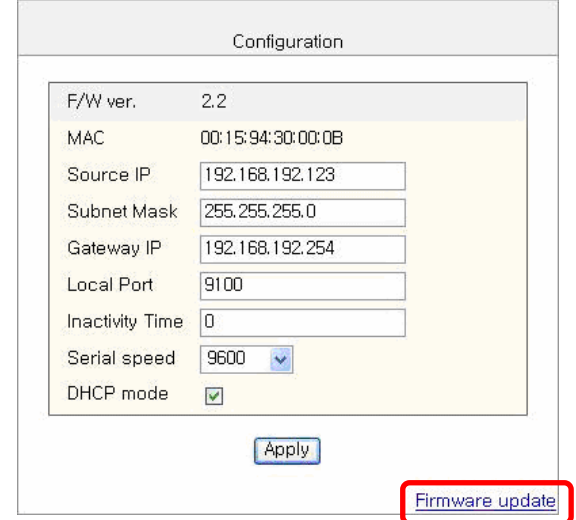

2) Internet Explorer is executed and it moves to download site automatically.

### *[Note]* Printer and available firmware

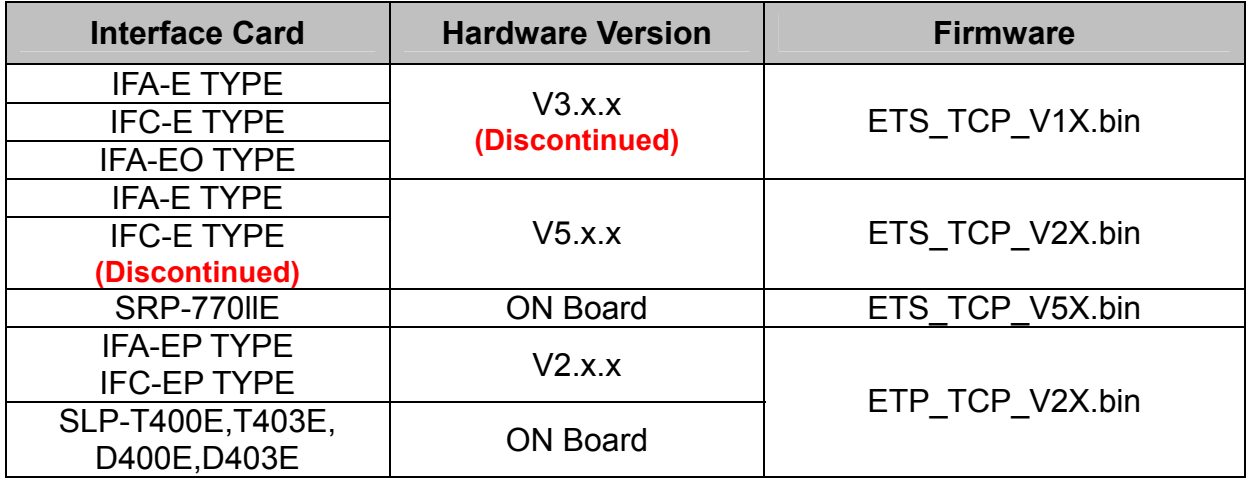

3) Download **Configure\_Vx.xx.zip** file and \***.bin** file.

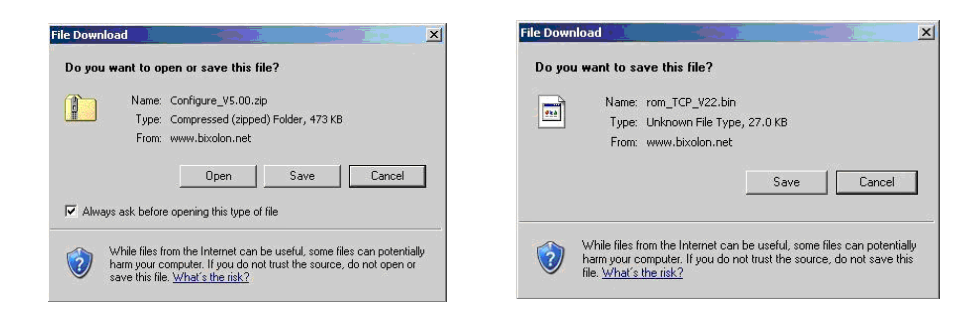

#### *[Note]*

- You can download it by double-clicking icons or copy and paste.
- 4) Unzip **Configure\_Vx.xx.zip and** execute **Configure\_Vx.xx.exe at** Configure\_Vx.xx folder.

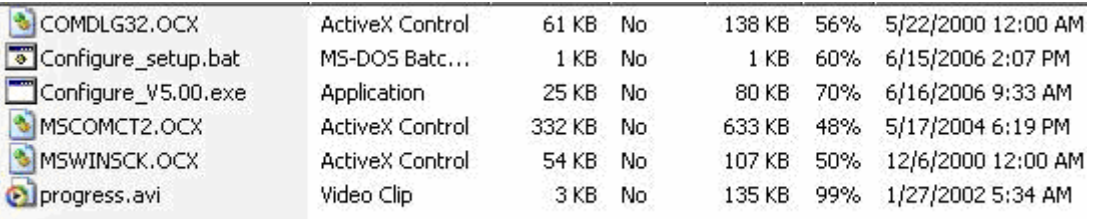

#### *[Note]*

- In case **Configure\_Vx.xx.exe** can't be executed, run **configure\_setup.bat** first and retry it.
- 5) Click **Upload** at Configuration Tool and \*.bin to update Ethernet firmware.

### <span id="page-25-0"></span>**8. Ethernet test by using Windows test page**

If you don't have any test program to check printer's performance, you can use Windows driver. It is available for Windows 2000, XP, 2003 server (32bit), Vista (32bit).

1) Install Windows driver of the printer. When the driver installation finishes, reboot the computer.

#### *[Note]*

- Latest file versions can find drivers at http://www.bixolon.com
- 2) **Start** > Control panel > **Printers and Faxes**

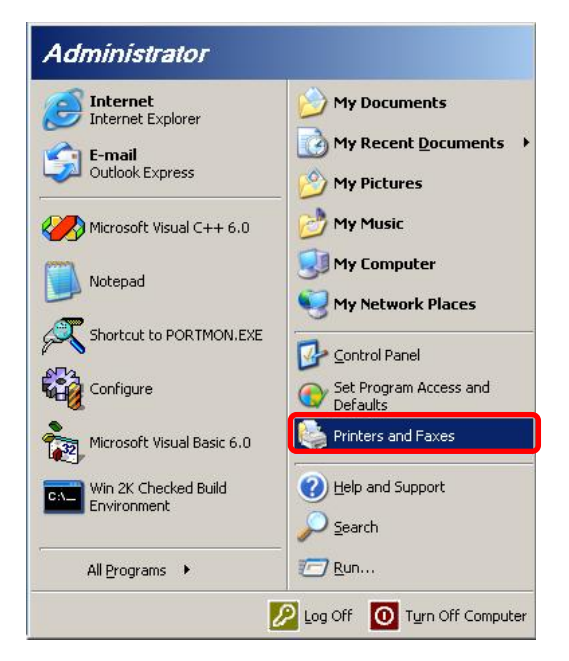

3) Select the printer icon and click it with the right button to select **properties**.

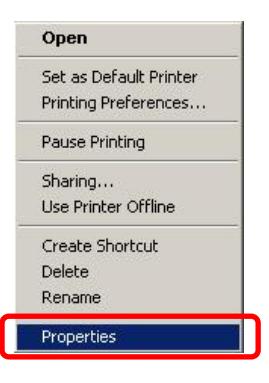

4) Select **Ports** tab.

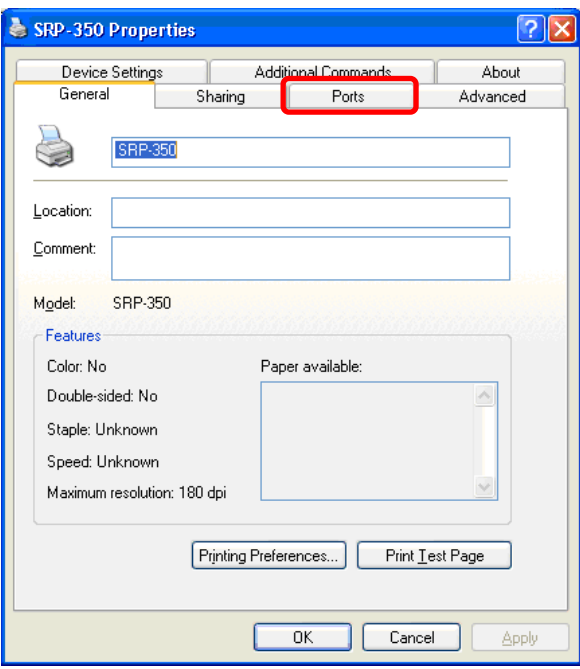

5) Click **Add Port.**

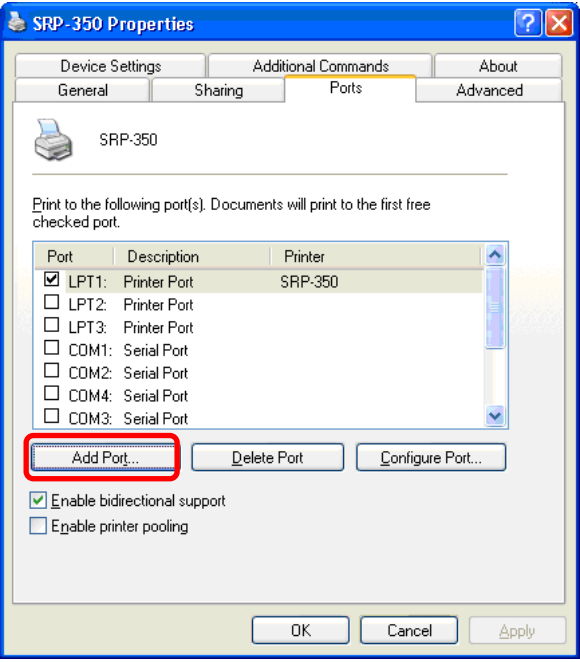

6) Select **Standard TCP/IP Port** and click **New port**.

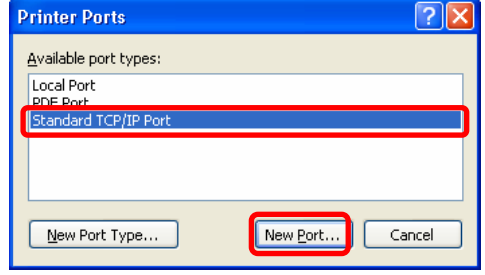

7) When standard TCP/IP printer add wizard window pops up, click **Next**.

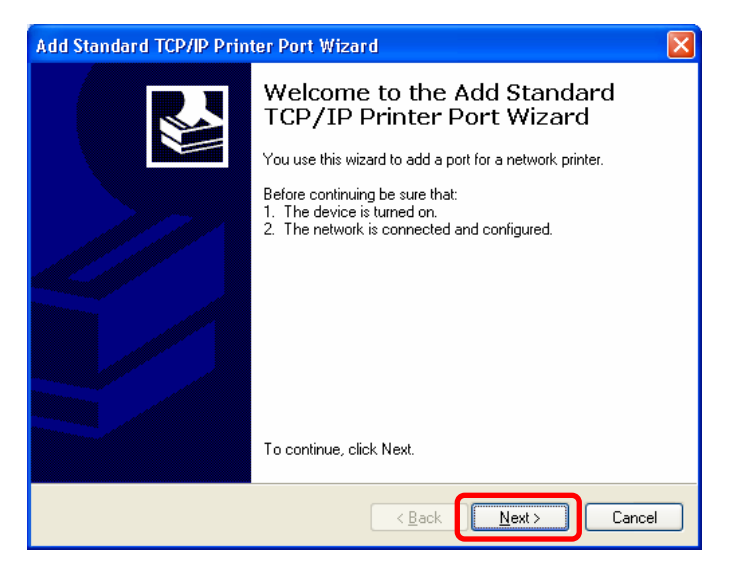

8) Enter printer IP at **Printer Name or IP Address** and click **Next**.

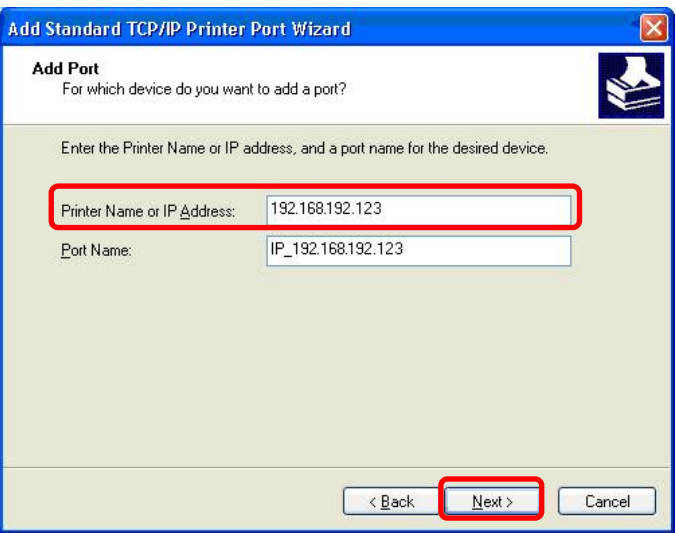

*[Note]* 

- Enter same IP address as the Ethernet interface card. Enter only at **Printer Name or IP Address**.

### 9) Click **Next**.

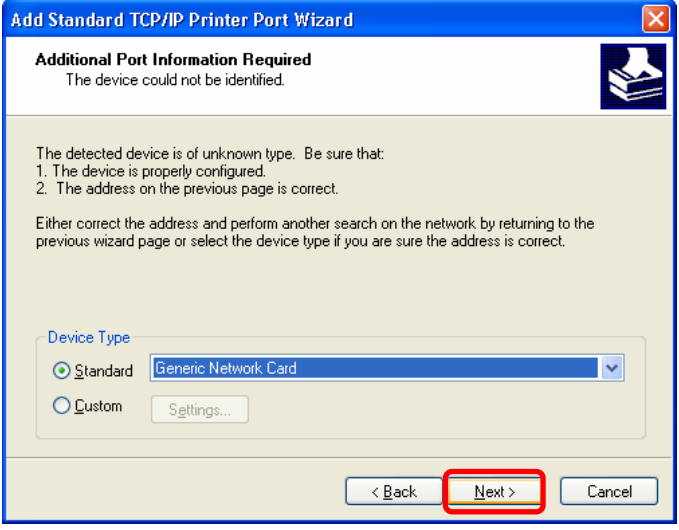

#### *[Note]*

- Click **Next** without any selection nor change.

10) Click **Finish**.

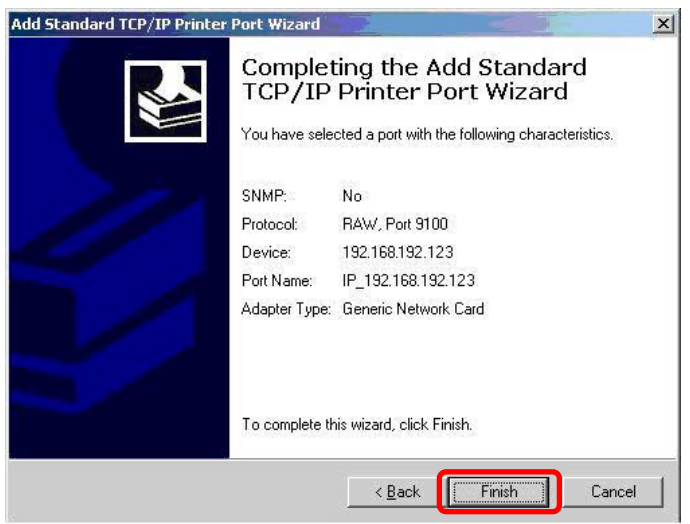

11) Click **Close** to close Printer port window.

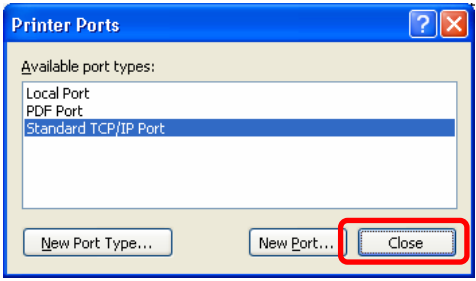

### 12) Click **Configure Port**.

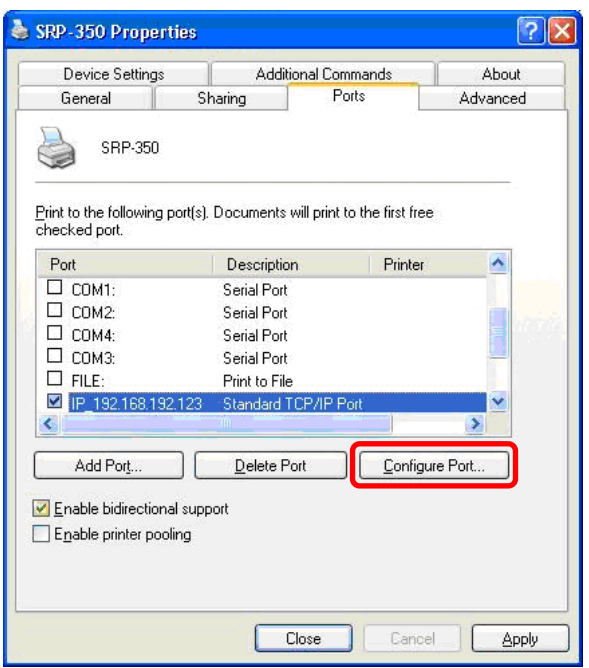

13) Enter same port number as the value of Local Port of the Ethernet interface at **Raw Setting**.

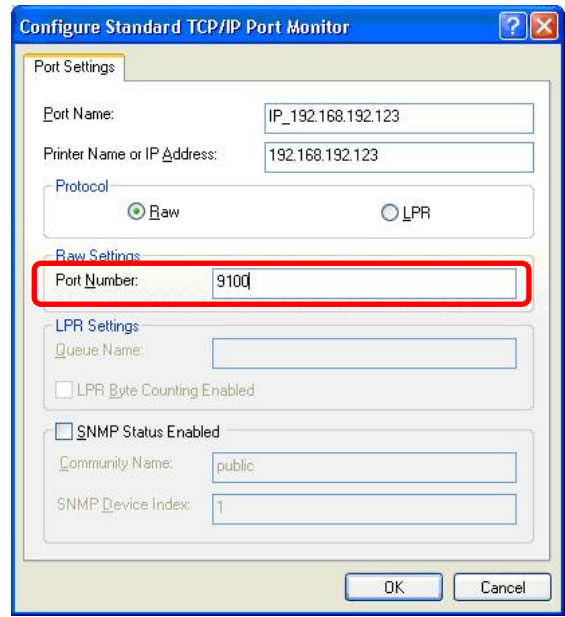

#### *[Note]*

- There is no change except **Raw Setting**.

14) Click **OK**.

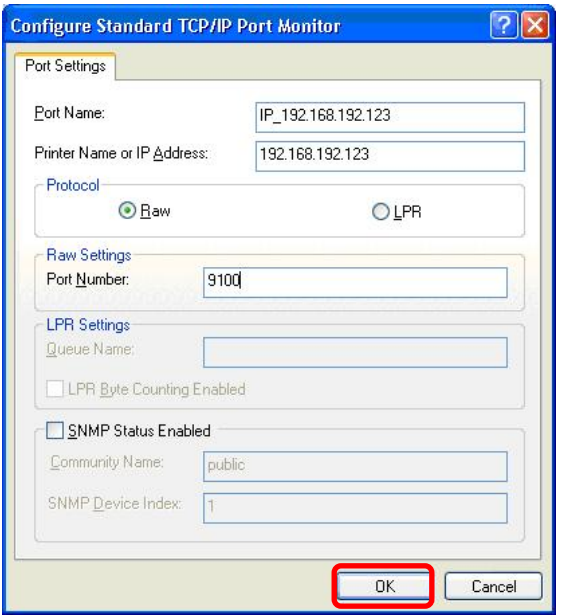

15) Select General tab and click **Print Test Page** to check if the printer works properly.

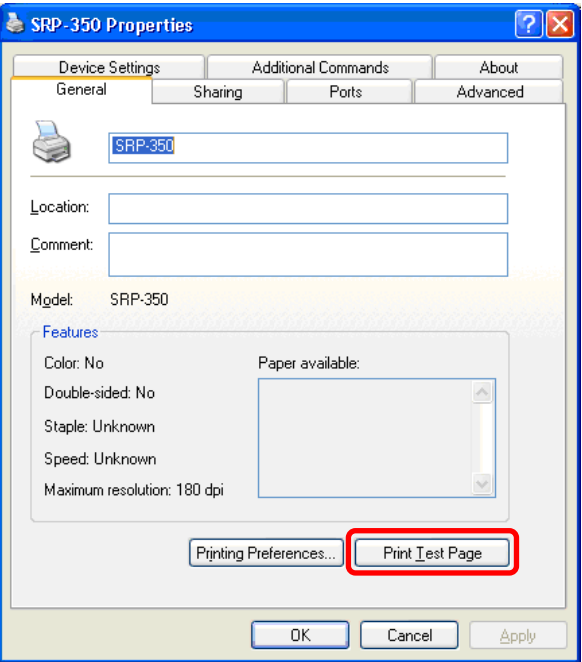

### <span id="page-31-0"></span>**9. How to check Static IP or DHCP**

1) Start > Control panel > Network Connections.

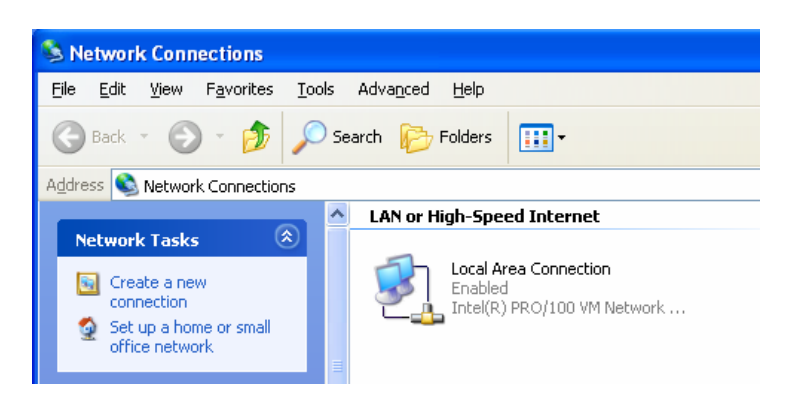

2) Select: **"Local Area Connection** and click it with the right button to select **properties.** 

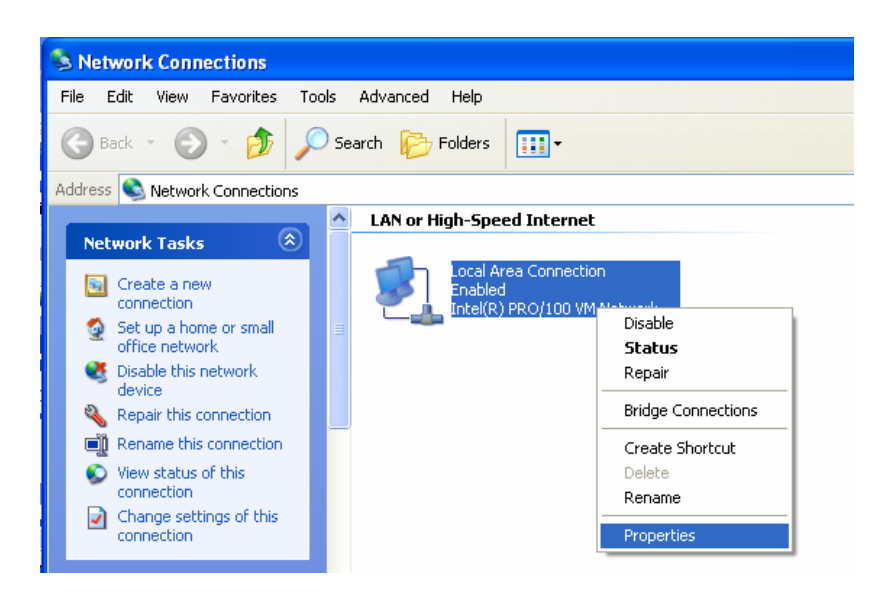

3) Select General tab and Select **"Internet Protocal(TCP/IP)"**.

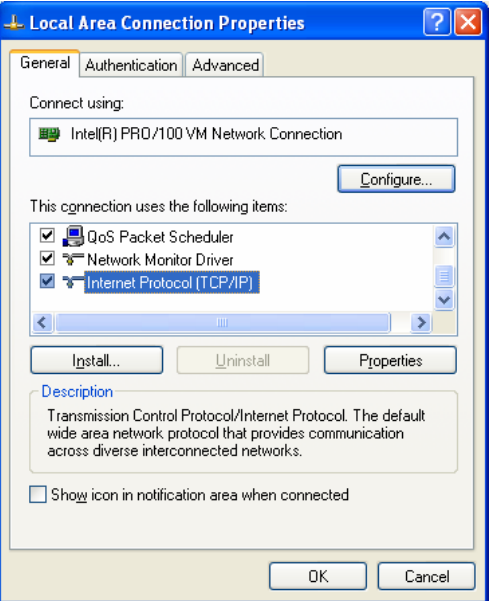

4) Click **"Properties".**

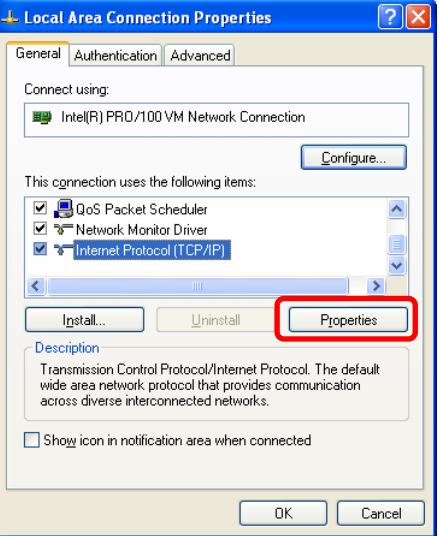

5) Information of network registration with **Static IP** 

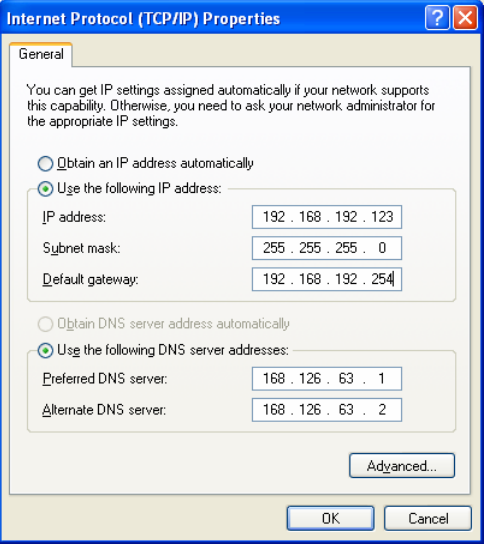

6) Information of network registration with **DHCP** 

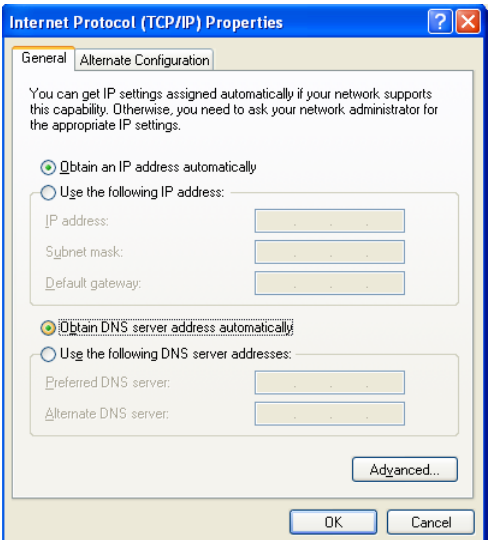

### <span id="page-33-0"></span>**10. Factory Reset**

- 1) Default setting after factory reset
	- Activate DHCP mode
	- Local Port: 9100
	- Inactivity Time: 0
	- Speed (Except IFA/C-EP TYPE, SLP-T40\*E, SLP-D40\*E) SRP-770,770II,770IIE,SLP-T400,T403,D400,D403: 230400 bps SRP-270,SRP-275,SRP-280,SRP-350,SRP-350plus,SRP-370,SRP-372: 9600 bps

#### 2) How to rest

- (1) Turn off the printer
- (2) Turn on the printer while pressing Function Key

#### *[Note]*

- Press Function key 3 more seconds after turning on the printer.
- (3) Wait 10 seconds until new IP address is allocated to the printer.
	- The IP address will be allocated automatically under DHCP mode.

#### *[Note]*

- DHCP Network environment Connect to web-server with newly allocated IP address. Check new IP address by pressing Function key
- Static IP Network environment The IP address will not be allocated automatically. Set up Static IP with Configuration utility.
- (4) Print Network setting information by pressing Function key Connect web-server to change any network setting

#### *[Note]*

 - Check if the baud rate of the printer is set same as below. SRP-770,770II,770IIE,SLP-T400,T403,D400,D403: 230400 bps SRP-270,SRP-275,SRP-280,SRP-350,SRP-350plus,SRP-370,SRP-372: 9600 bps (Except IFA/C-EP TYPE, SLP-T40\*E, SLP-D40\*E)

### <span id="page-34-0"></span>**11. Function Key set up**

- 1) How to use
	- (1) Turn on the printer
	- (2) Wait 10 or more seconds until the Ethernet interface boots up
	- (3) Push the Function key

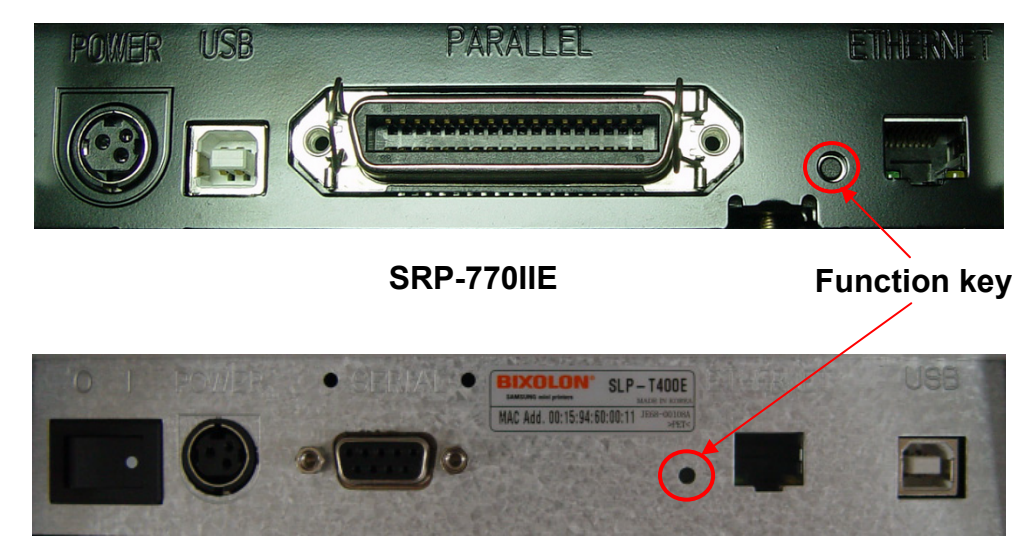

**SLP-T400E** 

- (4) The settings will be printed only one time since the printer is turned on.
- (5) Turn off and on the printer to print them again.
- 2) Printed settings
	- MAC address
	- IP address
	- Subnet Mask
	- Gateway
	- Port
	- Inactivity time
	- Serial speed
	- Firmware Version

### <span id="page-35-0"></span>**[Appendix 1] Details of interface card**

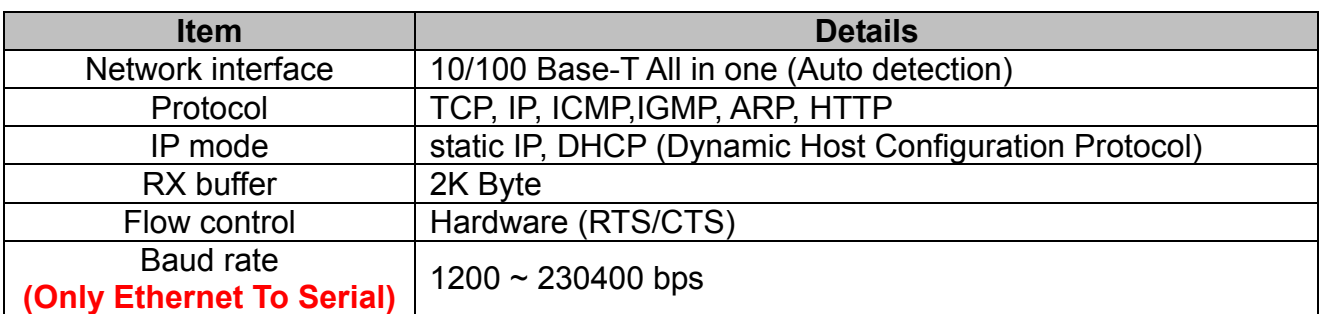

### **[Appendix 2] Hardware version and Configuration Tool**

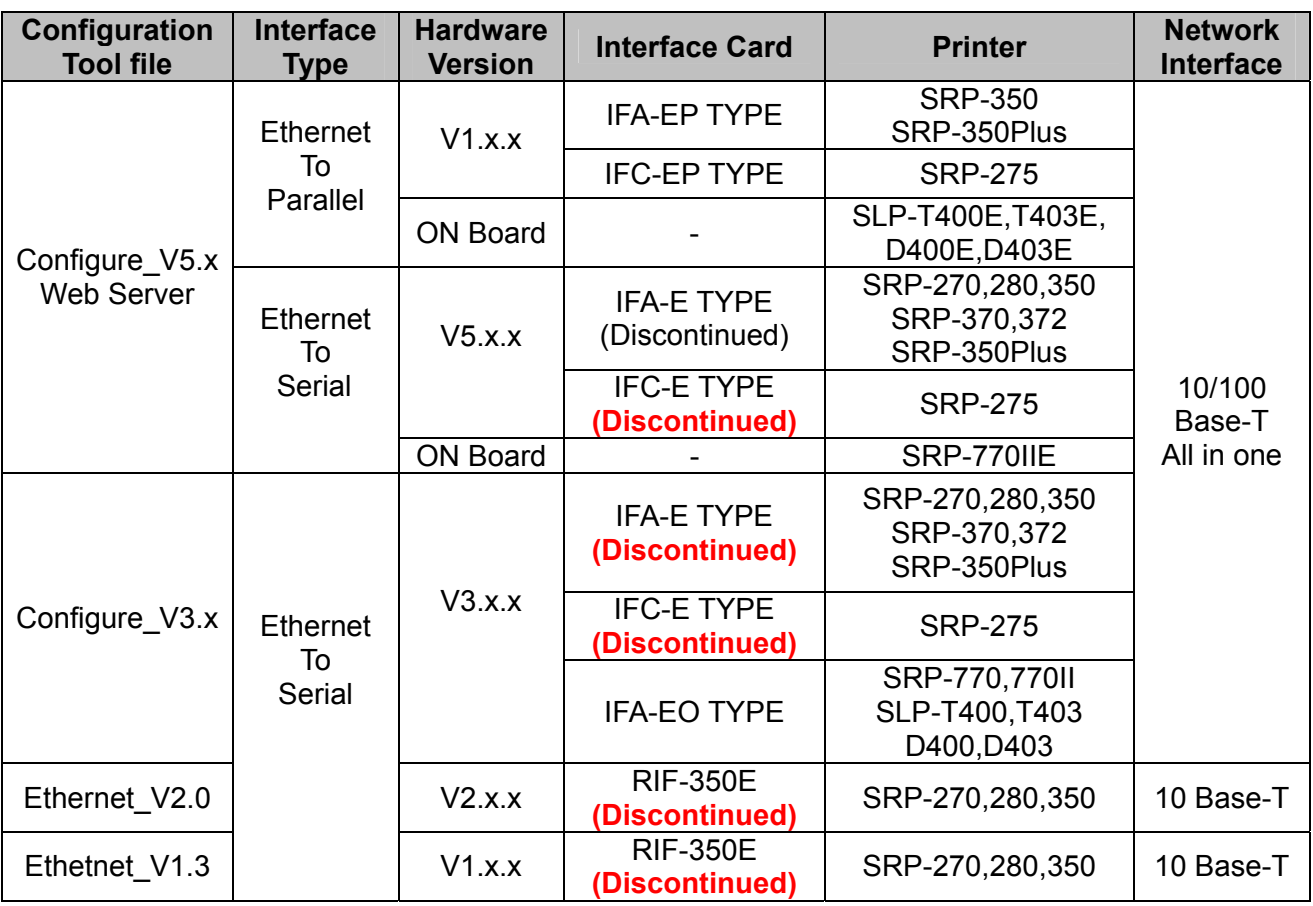

#### *[Note]*

-In case the hardware version is V5.X.X or higher, use Configure\_V5.x or Web server. You can simply use Web Server on Internet Explorer.

## <span id="page-36-0"></span>**[Appendix 3] Setting up serial communication**

### **1) Printer DIP switch set up**

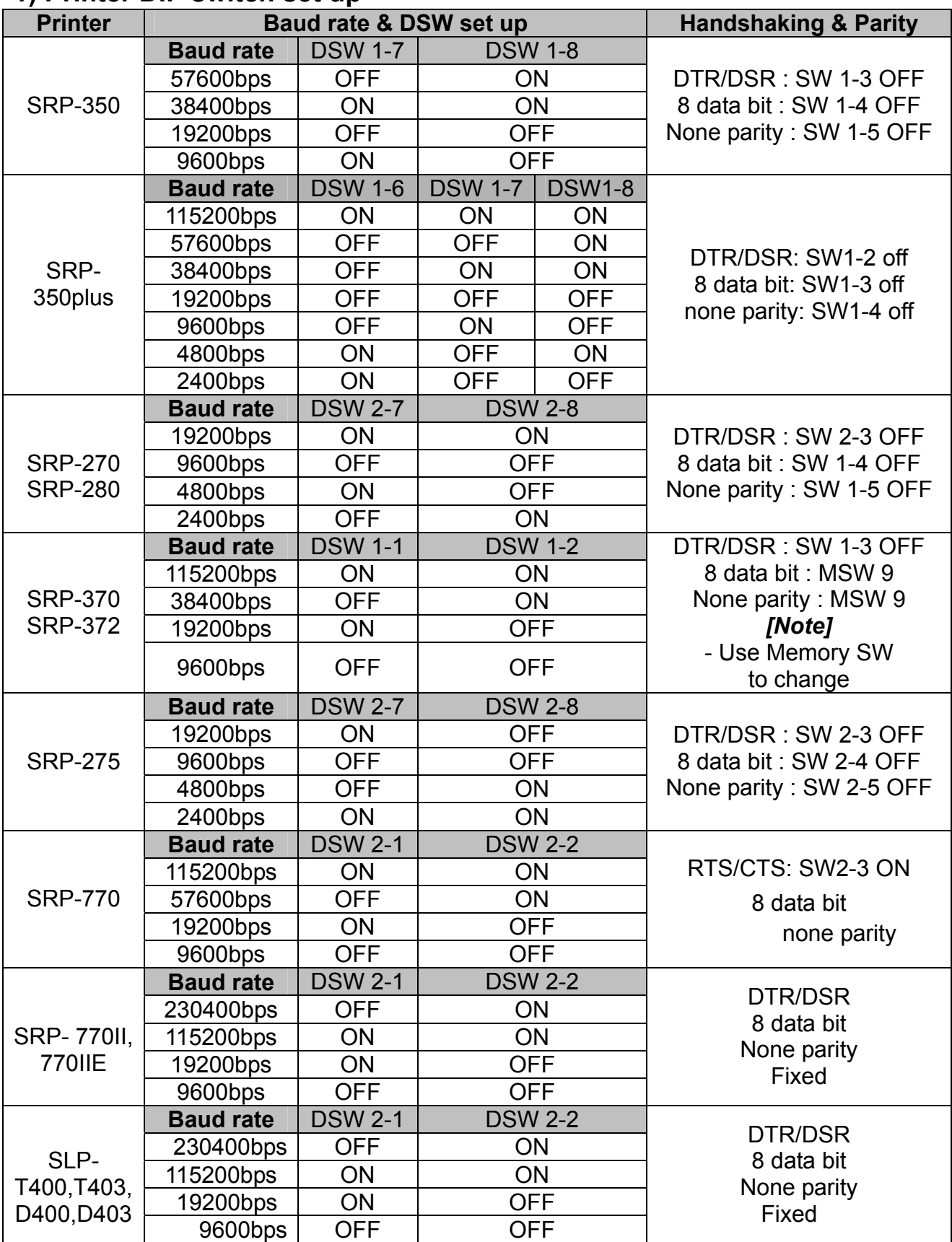

### **2) Set the baud rate (Except IFA/C-EP TYPE, SLP-T40\*E, SLP-D40\*E)**

- SRP-270,275,280: Max. 19200 bps
- SRP-350: Max. 57600 bps
- SRP-350Plus: Max. 115200 bps
- SRP-370,372: Max. 115200 bps
- SRP-770: Max. 115200bps
- SRP-770II,770IIE: Max 230400 bps
- SLP-T400,T403,D400,D403: Max 230400 bps

#### *[Note]*

- The baud rate (Serial speed) of the interface card is from  $1200 \sim 230400$  bps.
- The baud rate (Serial speed) of the printer can be set with DIP switch

### **3) Virtual Driver**

It converts output of Serial (COM) port into output of Ethernet (TCP/IP) port. It is available for Windows 2000, XP, 2003 server (32bit), Vista (32bit).